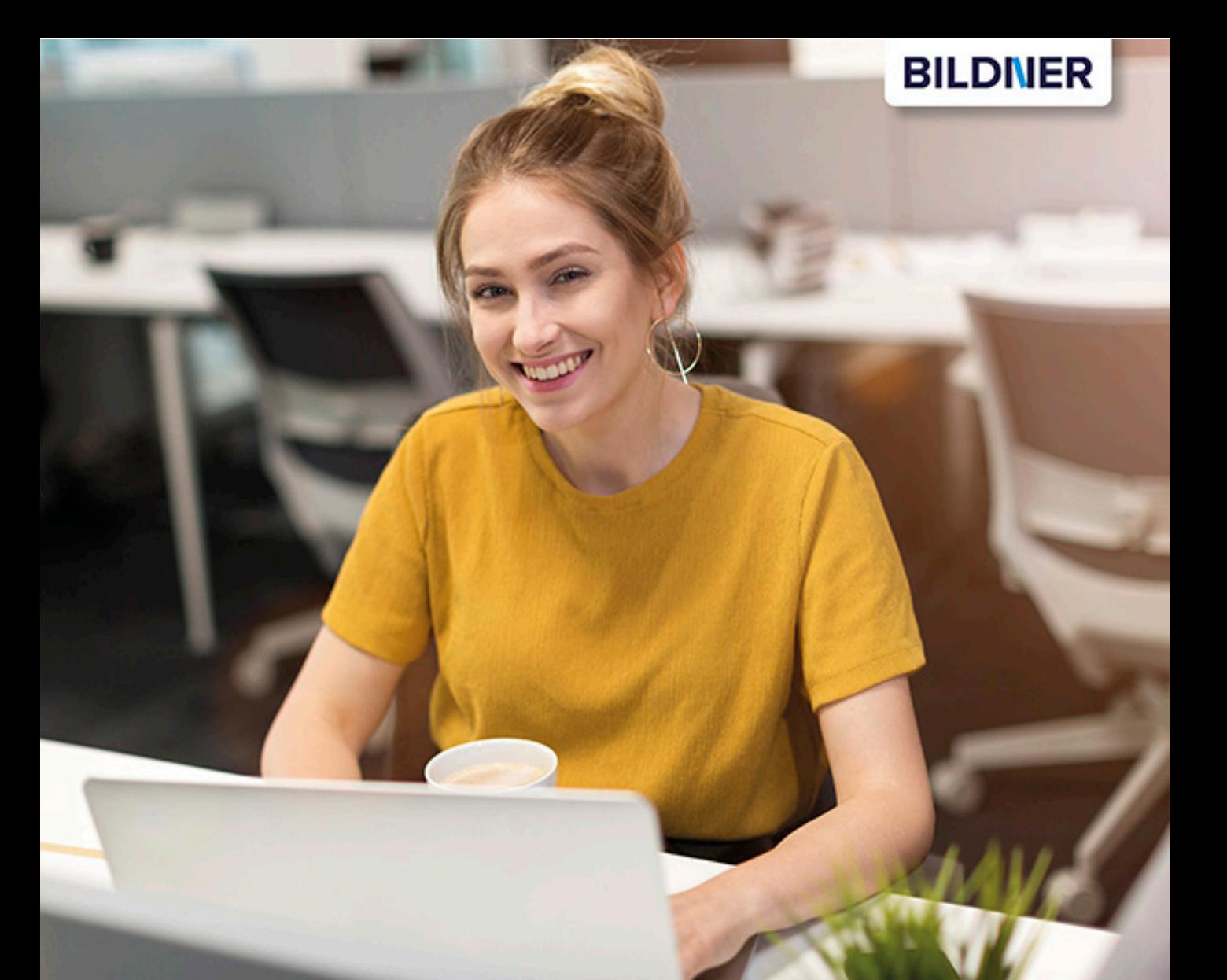

**Inge Baumeister** 

# **Excel 2016 Aufbauwissen**

- Profiwissen im praktischen Einsatz
- Datenanalyse, Szenarien, Pivot-Tabellen und Spezialdiagramme
- Mit Makros und einer Einführung in die VBA-Programmierung

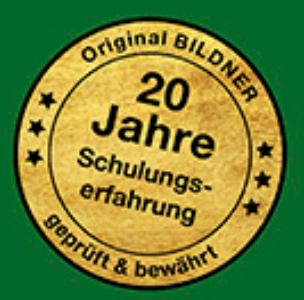

einfach gelernt!

**Verlag:** BILDNER Verlag GmbH Bahnhofstraße 8 94032 Passau

http://www.bildner-verlag.de info@bildner-verlag.de

Tel.: +49 851-6700 Fax: +49 851-6624

ISBN: 978-3-8328-5263-4

Covergestaltung: Christian Dadlhuber

Autorin: Inge Baumeister

Bildquelle Cover: © Yuriy Shevtsov - Fotolia.com Kapitelbild: Sergey Nivens – fotolia.com

Herausgeber: Christian Bildner

© 2016 BILDNER Verlag GmbH Passau

Die Informationen in diesen Unterlagen werden ohne Rücksicht auf einen eventuellen Patentschutz veröffentlicht. Warennamen werden ohne Gewährleistung der freien Verwendbarkeit benutzt. Bei der Zusammenstellung von Texten und Abbildungen wurde mit größter Sorgfalt vorgegangen. Trotzdem können Fehler nicht vollständig ausgeschlossen werden. Verlag, Herausgeber und Autoren können für fehlerhafte Angaben und deren Folgen weder eine juristische Verantwortung noch irgendeine Haftung übernehmen. Für Verbesserungsvorschläge und Hinweise auf Fehler sind Verlag und Herausgeber dankbar.

Fast alle Hard- und Softwarebezeichnungen und Markennamen der jeweiligen Firmen, die in diesem Buch erwähnt werden, können auch ohne besondere Kennzeichnung warenzeichen-, marken- oder patentrechtlichem Schutz unterliegen.

Das Werk einschließlich aller Teile ist urheberrechtlich geschützt. Es gelten die Lizenzbestimmungen der BILDNER Verlag GmbH Passau.

### **Herzlich willkommen!**

Dieses Buch wendet sich an Anwender, die bereits über Grundlagenkenntnisse im Umgang mit Microsoft Excel verfügen. Der Schwerpunkt wurde auf Problemstellungen gelegt, die sich in der Praxis aus der täglichen Arbeit mit Excel ergeben. Schritt für Schritt, in verständlicher Sprache und mit zahlreichen Bildern erfahren Sie anhand leicht nachvollziehbarer Beispiele, wie Sie Funktionen und Tools zur Datenanalsye für Ihre Zwecke einsetzen.

So werden wichtige und nützliche Funktionen und ihre Verwendung detailliert erklärt und Sie erhalten Tipps und Hinweise, wie sich diese Funktionen in der alltäglichen Praxis verwenden lassen. Weitere Kapitel befassen sich mit Excel-Datenbanken und dem Datenimport aus anderen Anwendungen. Auch Diagramme kommen nicht zu kurz: Sie lernen die neuen Spezialtypen und ihre Einsatzmöglichkeiten kennen, darunter die 3D-Darstellung von Geodaten mit Power Map und entdecken neue Möglichkeiten für fortgeschrittene Nutzer.

Selbstverständlich dürfen auch Pivot-Tabellen (PivotTable) und Pivot-Diagramme (PivotChart) in einem solchen Buch nicht fehlen und Sie werden sehen, wie schnell und einfach sich auch umfangreiche Datenmengen mit ihnen auswerten und ansprechend darstellen lassen. Erfahren Sie außerdem, wie Sie mit Power Pivot und Power Query umfangreiche Datenmengen aus externen Quellen auswerten.

Der zweite Teil dieses Buches dreht sich rund um die Automatisierung. Sie lernen nicht nur die Aufzeichnung und Ausführung von Makros, sondern erhalten auch eine Einführung in die VBA-Programmierung. Mit diesem Wissen können Sie aufgezeichnete Makros oder vorhandene Prozeduren besser verstehen und an Ihre Erfordernisse anpassen, sowie kleine Prozeduren selbst schreiben. Allerdings stellt die Lektion "Einführung in die VBA-Programmierung" keine vollständige Beschreibung der Programmiersprache Visual Basic for Applications dar, dies wäre ein gesondertes Buch, sondern soll Ihnen einen ersten Einstieg in die Programmierung vermitteln. Abschließend lernen Sie die Formularsteuerelemente von Excel und ihre Einsatzmöglichkeiten kennen und können ihre neuerworbenen VBA-Kenntnisse zusammen mit ActiveX-Steuerelementen einsetzen.

Natürlich gibt es immer wieder kleine Fallstricke und typische vermeidbare Fehler. Die Autorin Inge Baumeister ist seit Jahren in der Erwachsenenbildung und im Bereich firmeninterner Fortbildungen tätig und stellt Ihnen ihre gesammelte Erfahrung zur Verfügung.

Erläuterungen werden erst durch Beispiele lebendig. Die verwendeten Beispiele erhalten Sie auf unserer Homepage kostenlos zum Download. Rufen Sie dazu die folgende Seite auf:

**www.bildner-verlag.de/00198**

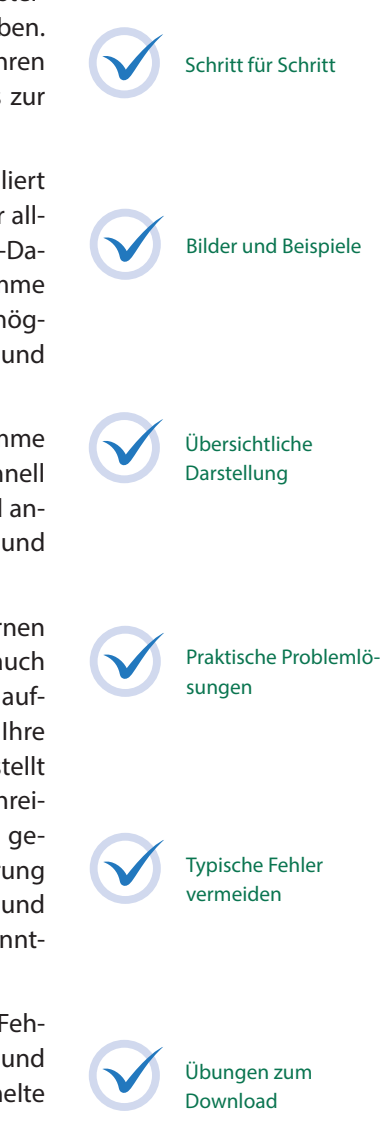

#### **Inhalt Welche Kenntnisse sollten Sie mitbringen?**

Sie sollten über Excel-Grundlagenkenntnisse verfügen. Dazu zählen der allgemeine Umgang mit Excel-Arbeitsmappen und Tabellenblättern, Einsatz von Zahlen- und Zellformaten, sowie das Erstellen und Bearbeiten einfacher Standarddiagramme. Darüber hinaus sollten Sie Berechnungen mit Formeln und einfachen Funktionen, z. B. Summe durchführen können.

#### **Schreibweise**

Befehle, Bezeichnungen von Schaltflächen und Beschriftungen von Dialogfenstern sind zur besseren Unterscheidung farbig und kursiv hervorgehoben, zum Beispiel Register *Start*, Schaltfläche *Kopieren*. Außerdem finden Sie am Anfang jedes Kapitels eine Übersicht der behandelten Inhalte und welches Vorwissen für die Bearbeitung notwendig ist. Am Ende der einzelnen Einheiten erhalten Sie eine Zusammenfassung des Gelernten. Unbekannte Begriffe schlagen Sie im Glossar am Ende des Buchs nach und eine Liste nützlicher Tastenkombinationen hilft Ihnen, Arbeitsschritte schnell zu erledigen.

Viel Spaß und Erfolg mit dem Buch wünschen Ihnen BILDNER Verlag und die Autorin Inge Baumeister

### **Inhalt**

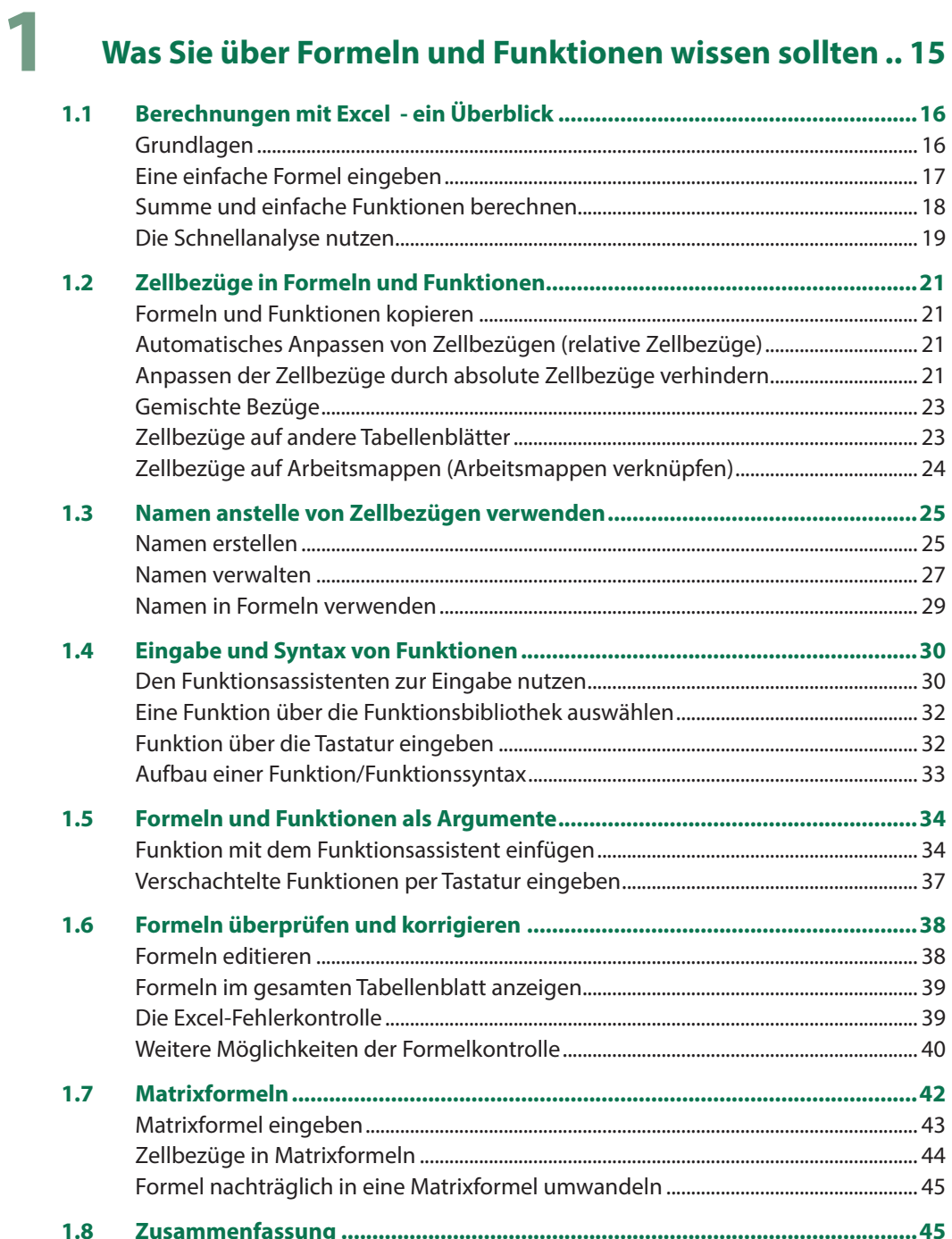

 $\Psi_{0}$  ,  $\Gamma^{a}$ 

dal the

### $\overline{\mathbf{2}}$

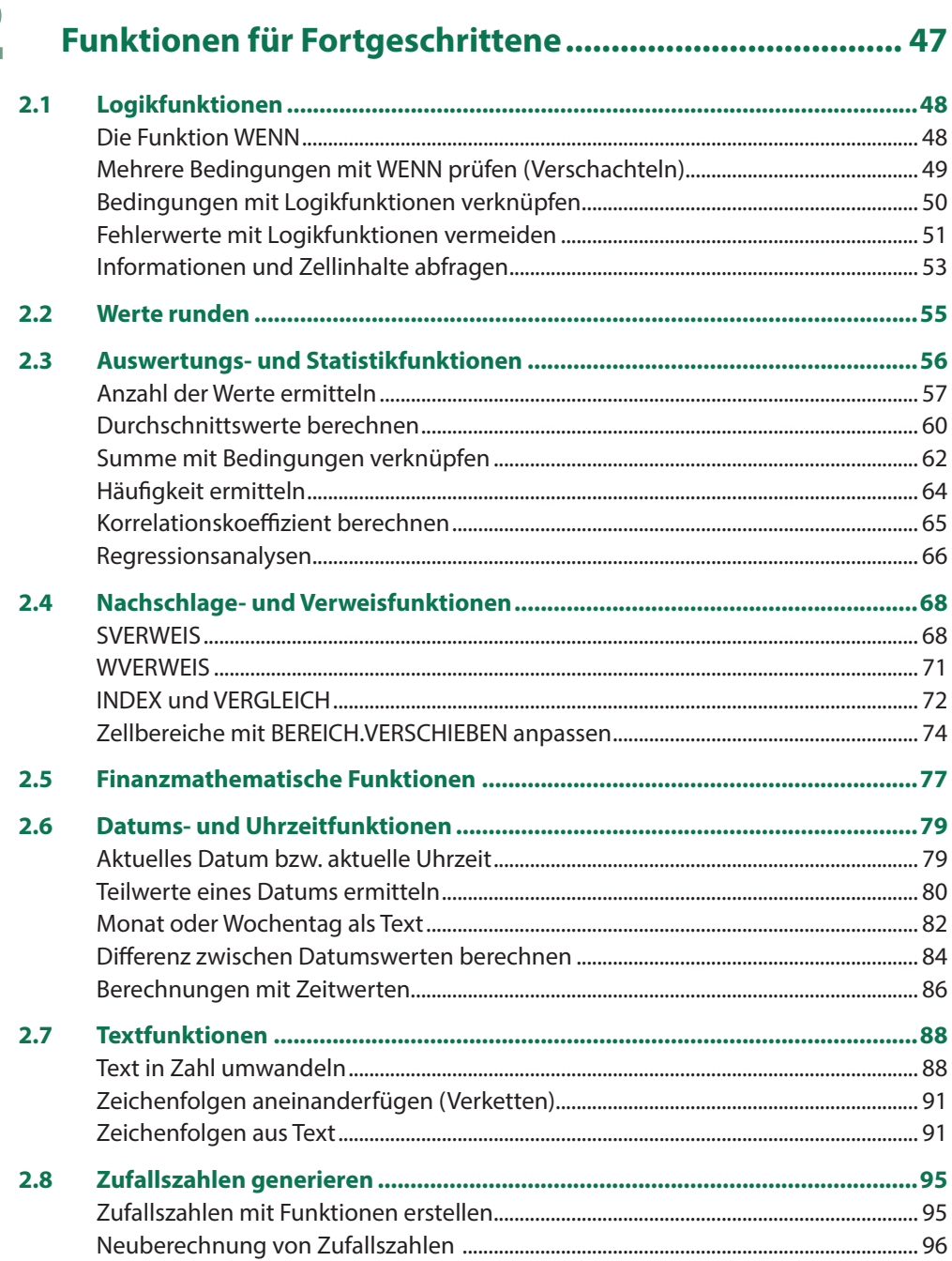

 $\mathscr{C}_{\mathcal{D}}$ 

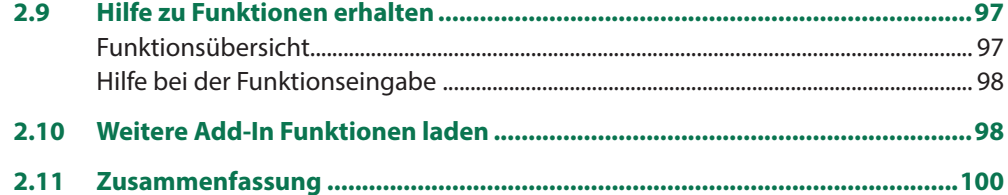

### Umfangreiche Tabellen und Datenbanken................... 101

3

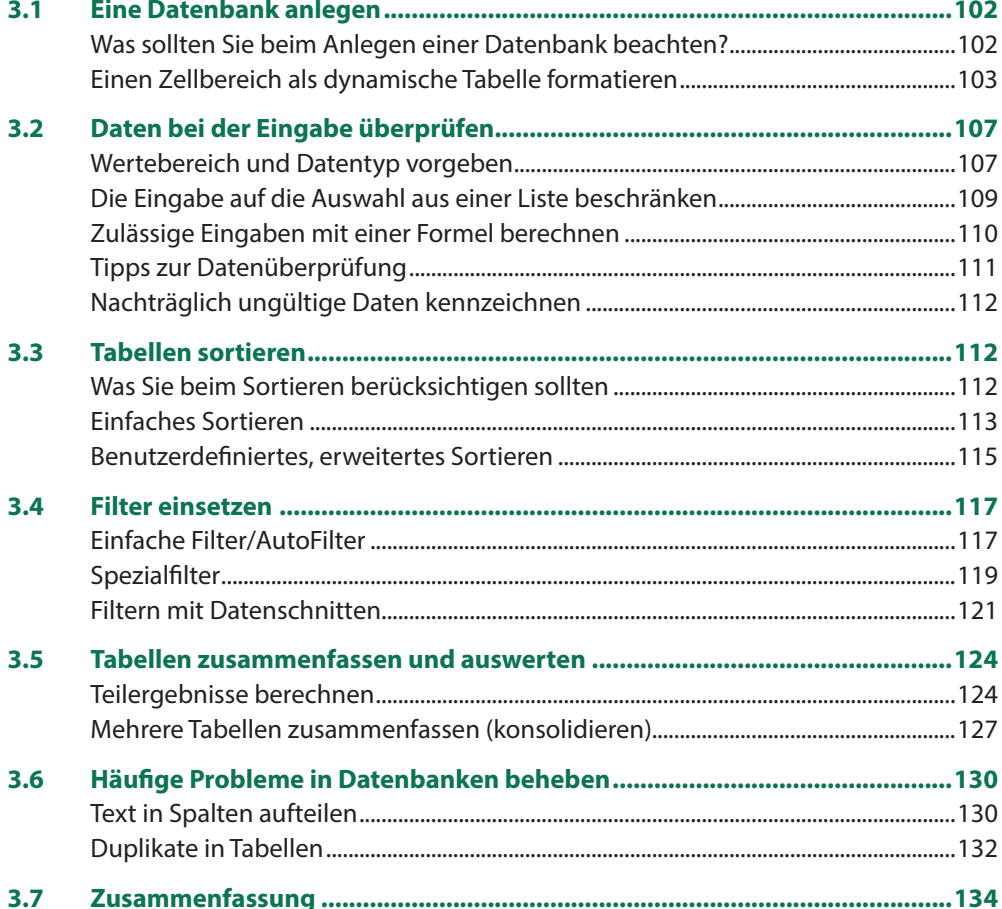

 $40.48$ 

### 4

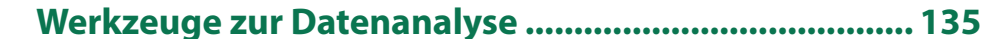

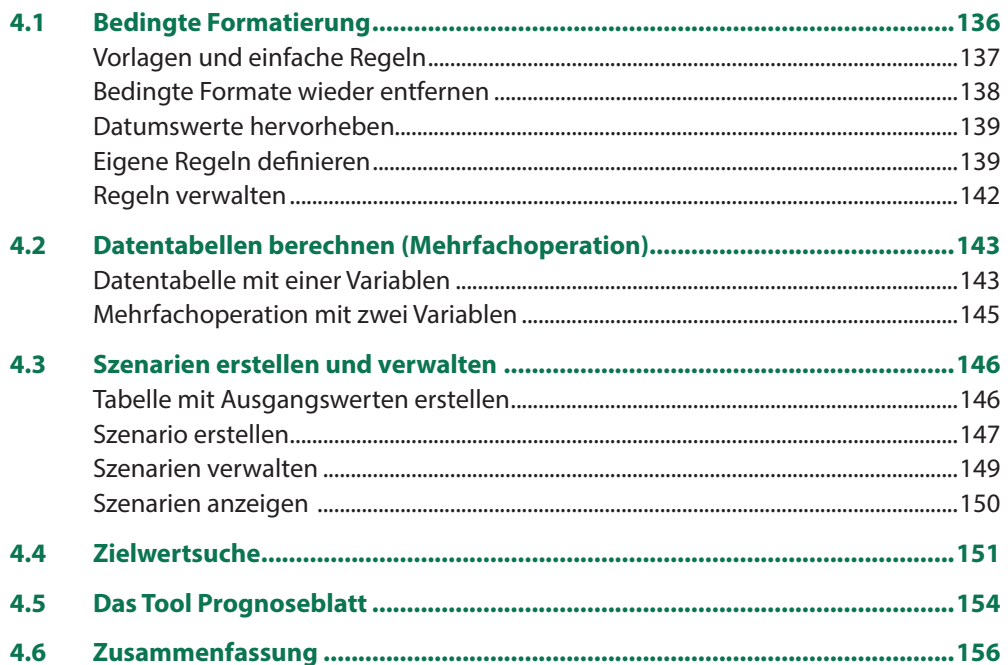

### 5

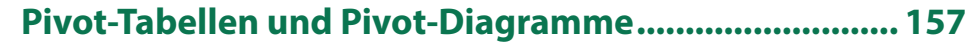

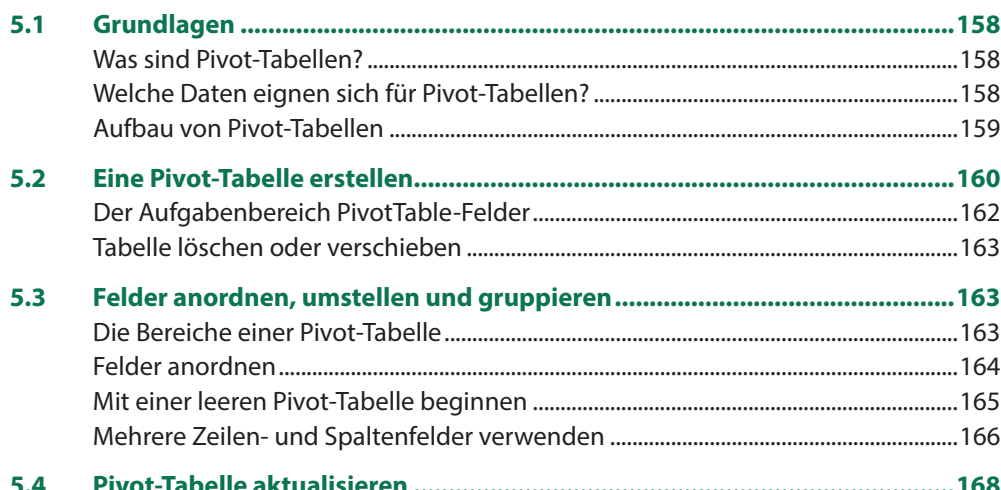

 $\Psi$  ,  $\Gamma^{op}$ 

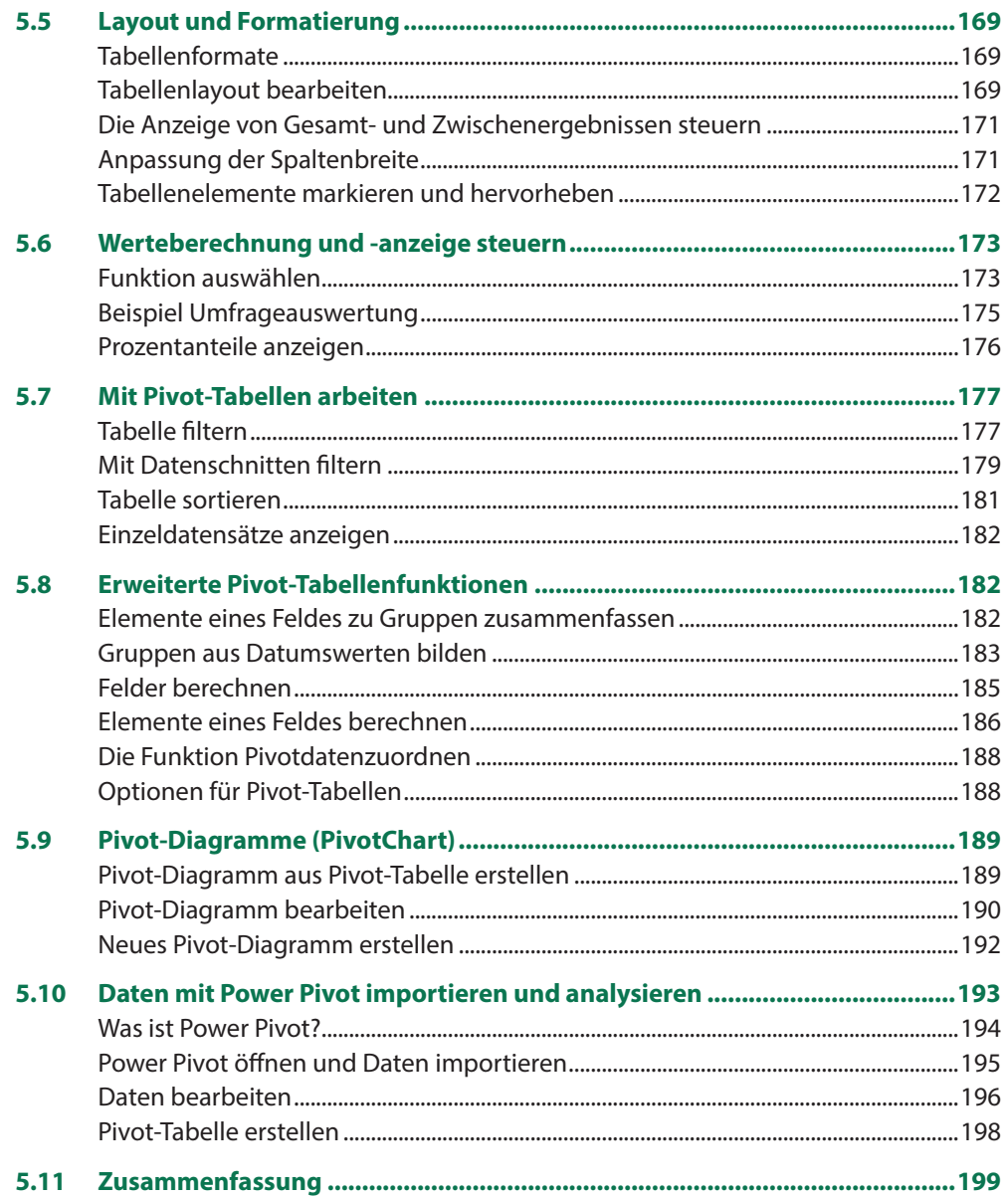

for the most

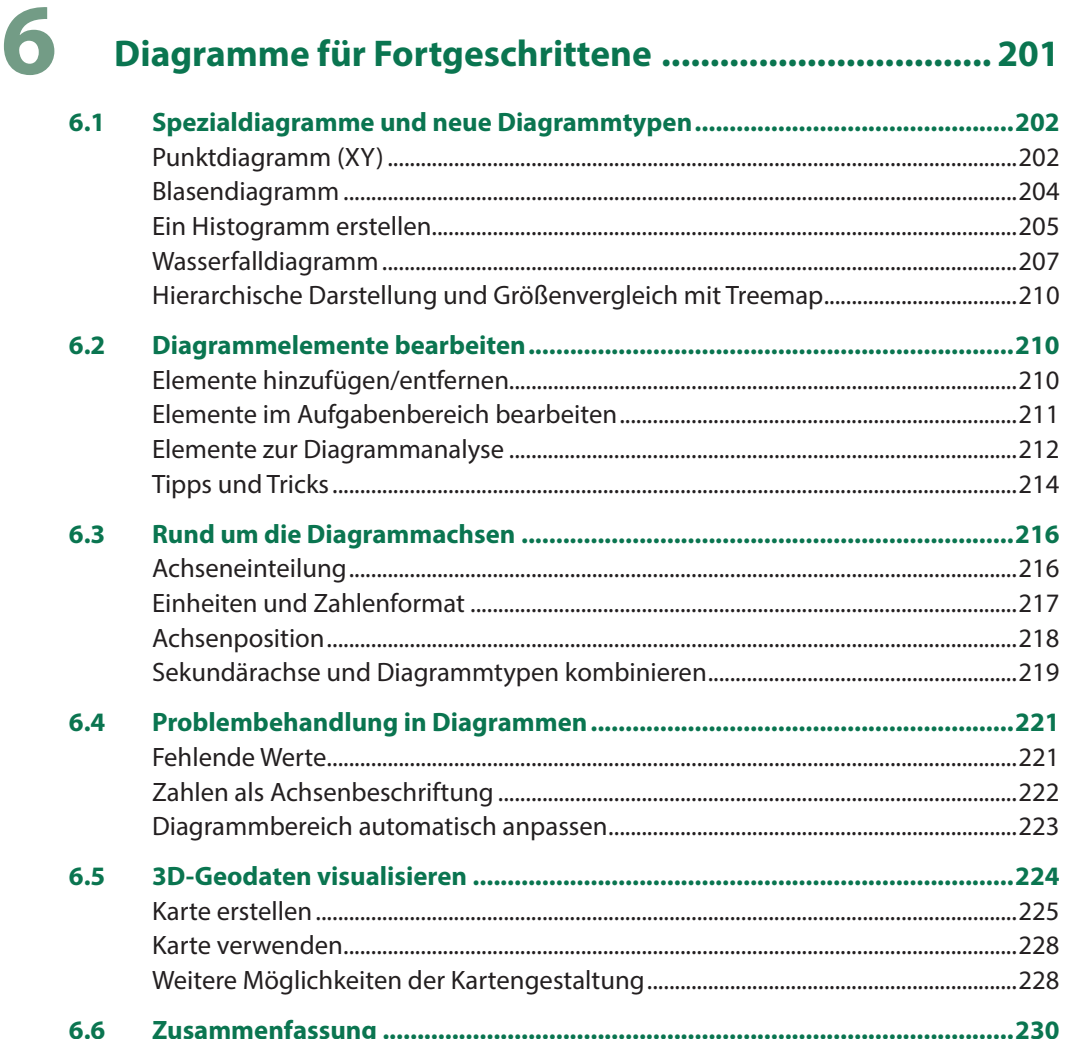

## 

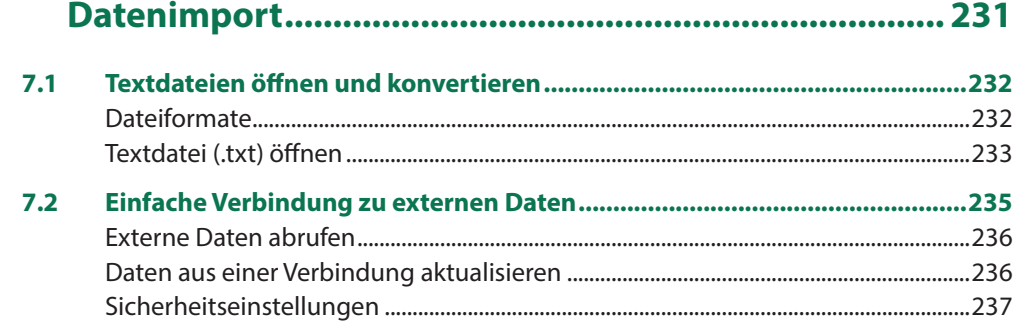

 $\Psi_{0}$  ,  $\Gamma^{op}$ 

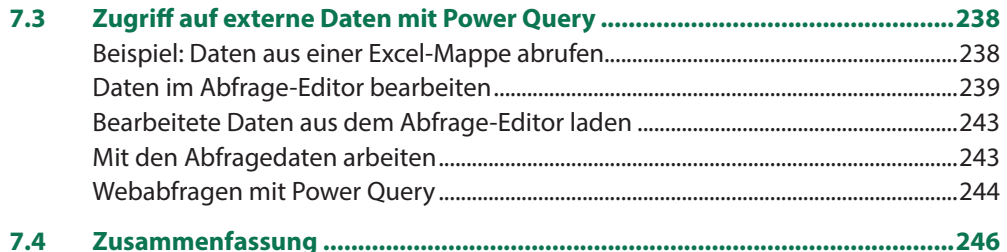

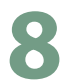

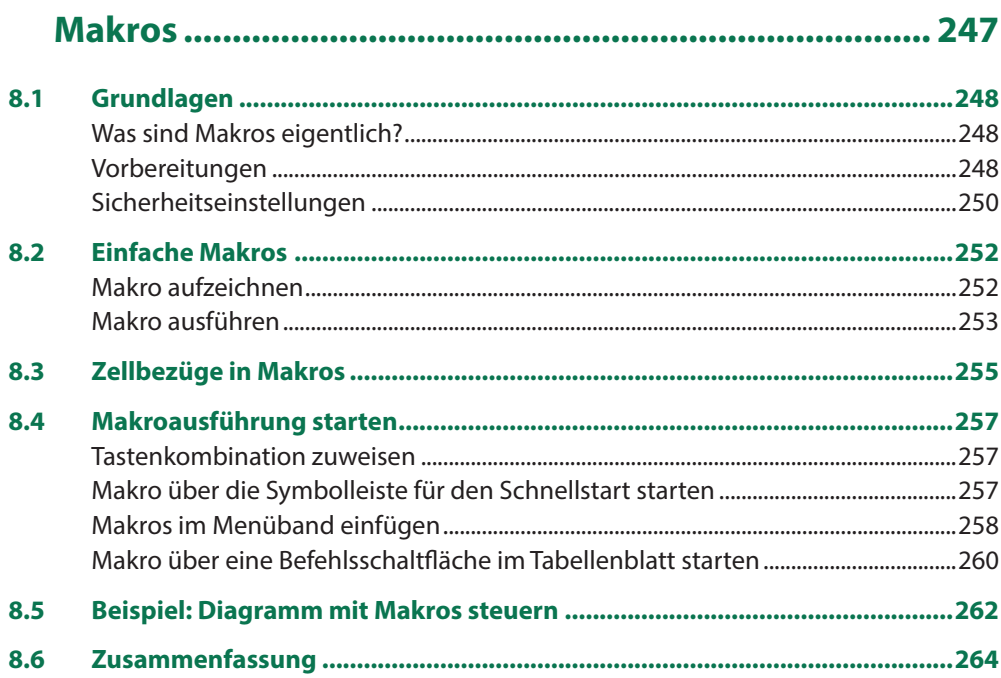

9

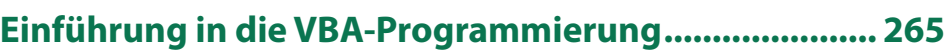

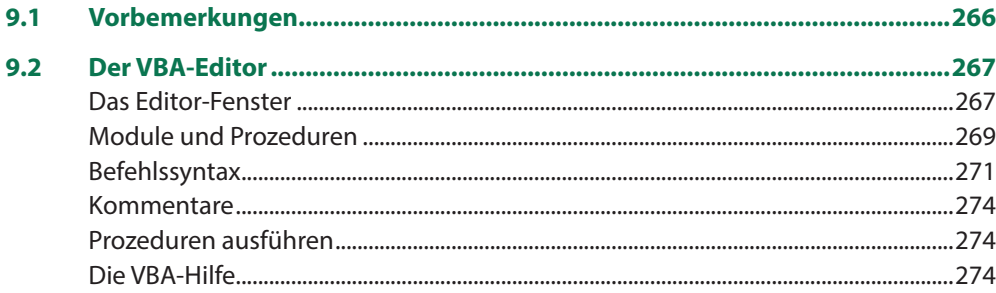

tol the

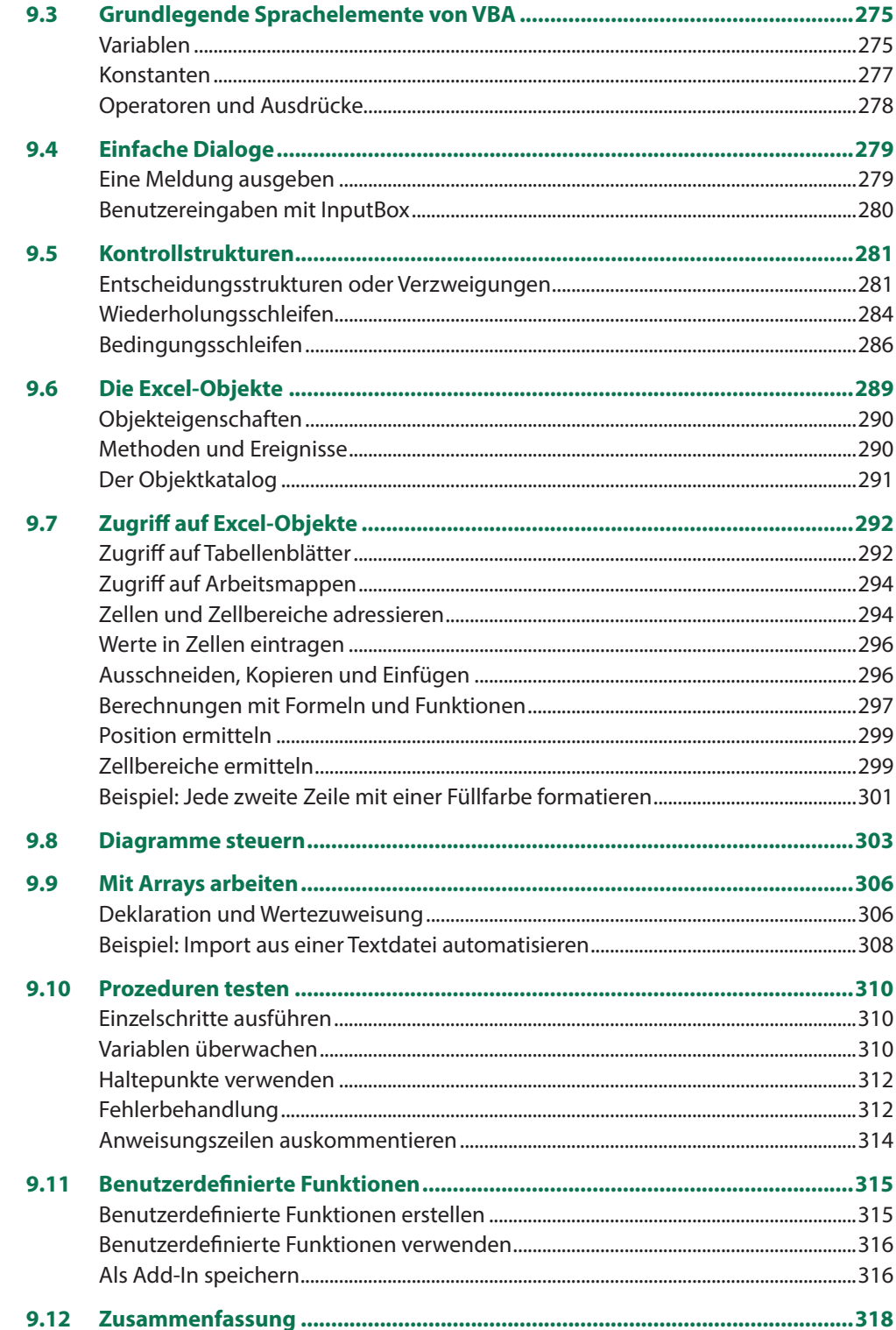

 $\Psi$  ,  $\Gamma^{op}$ 

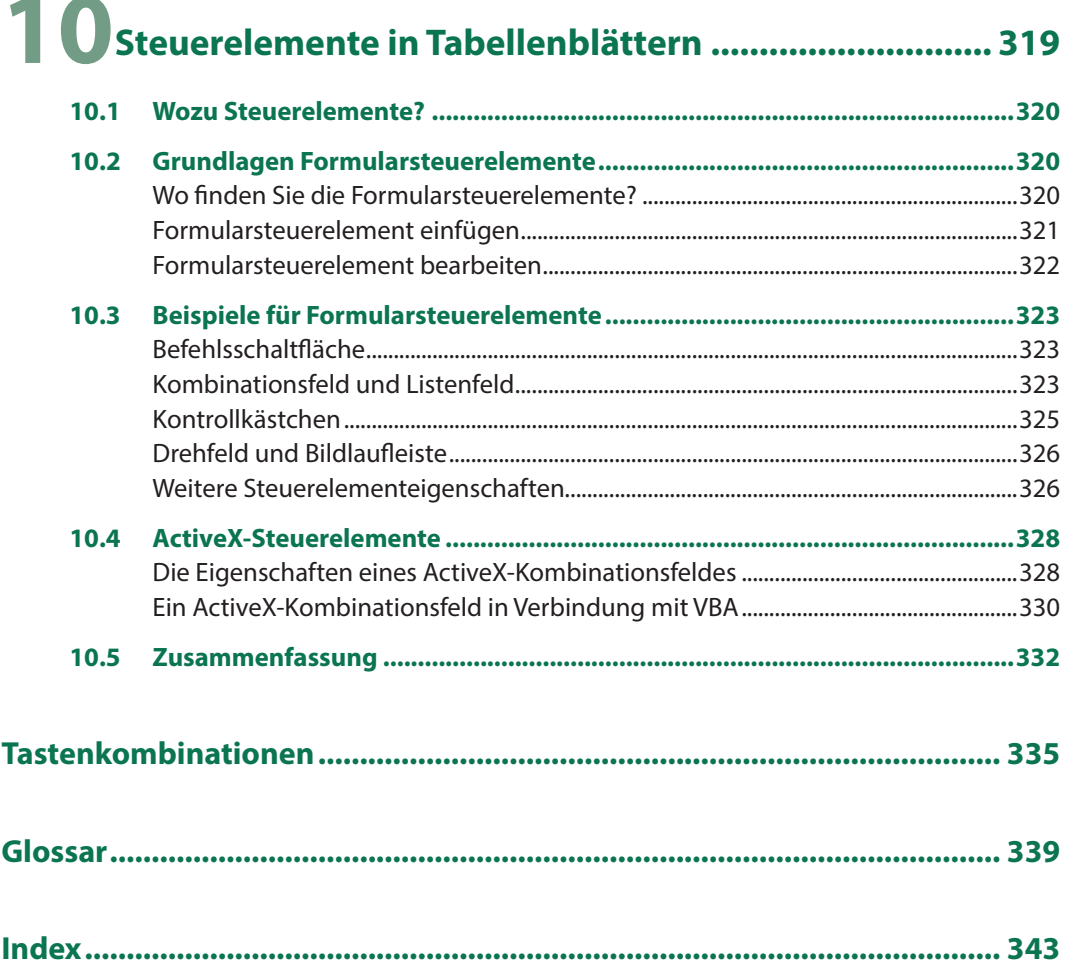

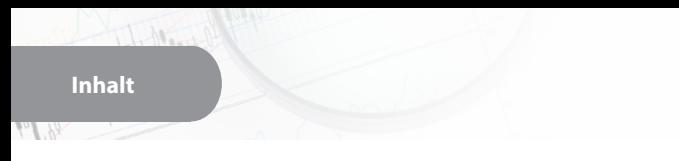

# **1 Was Sie über Formeln und Funktionen wissen sollten**

#### **In diesem Kapitel lernen Sie...**

and the contract of the contract of the contract of the contract of the contract of the contract of the contract of

- Zellbezüge verwenden
- Funktionen eingeben
- Namen anstelle von Zellbezügen
- **Formeln und Funktionen als Argu**mente
- **Formelkontrolle und Fehlerkorrektur**
- Matrixformeln eingeben

#### **Das sollten Sie bereits wissen**

- **Umgang mit Excel-Arbeitsmappen** und Tabellenblättern
- Daten in Tabellen eingeben und korrigieren

#### **1.1 Berechnungen mit Excel - ein Überblick**

#### **Grundlagen**

Berechnungen werden in Excel-Arbeitsmappen entweder mit Formeln oder mit Hilfe von Funktionen durchgeführt. Im Tabellenblatt erscheint automatisch das Formelergebnis, während in der Bearbeitungsleiste oberhalb des Tabellenblattes immer die Formel sichtbar ist. In der Bearbeitungsleiste finden Sie auch die beiden Symbole *Abbrechen* und *Eingeben*, um die Formeleingabe abzuschließen.

*Bild 1.1 Einfache Formel eingeben*

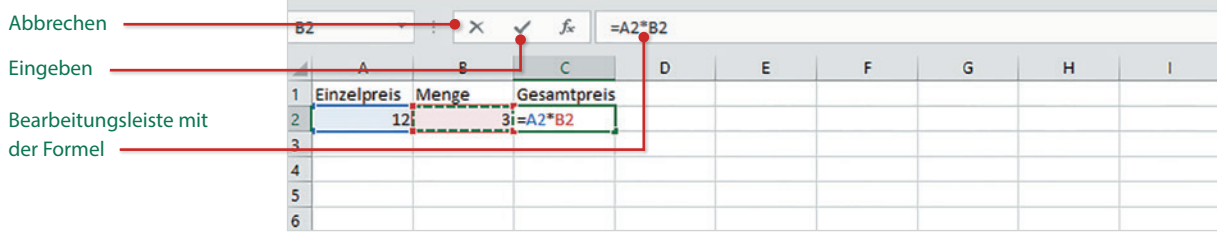

Für einfache Berechnungen, z. B. Multiplikation von zwei Zahlen, geben Sie eine Formel ein; Funktionen dagegen sind bereits vollständige Formeln, in die Sie nur noch die Zellbezüge einfügen brauchen. Für alle Formeln und Funktionen gelten die folgenden Grundregeln:

- **IX Formeln und Funktionen werden wie Text und Zahlen in eine Zelle eingegeben** und müssen mit dem Gleichheitszeichen (=) beginnen.
- Eine Formel oder Funktion kann Zellbezüge, Zahlen, Text oder eine weitere Formel bzw. Funktion enthalten. Text in Formeln muss in Anführungszeichen " " gesetzt sein.
- X Anstelle von Zahlen wird normalerweise die Adresse derjenigen Zelle verwendet, in der sich die Zahl befindet (Zellbezug). Dies hat den Vorteil, dass bei nachträglichen Änderungen der Zahlen sofort eine automatische Neuberechnung erfolgt. Ausnahmen davon sind sogenannte Konstanten, z. B. die 12 Monate eines Jahres, diese können natürlich auch als Zahl in eine Formel eingegeben werden.
- X Zellbezüge lassen sich in eine Formel am einfachsten einfügen, indem Sie die betreffende Zelle mit der Maus anklicken. Als Alternative verwenden Sie die Pfeiltasten der Tastatur.
- **X Mehrere Zellen umfassende Zellbereiche werden in Formeln und Funktionen in** der Schreibweise ErsteZelle:LetzteZelle angegeben, zum Beispiel: A5:A25. Zellbereiche werden ebenfalls durch Markieren mit der Maus eingefügt.
- X Die Eingabe einer Formel wird über die Tastatur mit der Eingabe-Taste oder der Tab-Taste abgeschlossen. Verwenden Sie dazu nicht die Pfeiltasten, da diese in

Formeln zum Einfügen von Zellbezügen verwendet werden (siehe oben). Als zweite Möglichkeit klicken Sie mit der Maus in der Bearbeitungsleiste auf das Symbol *Eingeben*.

- X Die Regelung "Punkt vor Strich" gilt auch für alle Excel-Formeln. Zur Steuerung der Berechnungsreihenfolge benötigen Sie daher in manchen Formeln runde Klammern ( ).
- X Neben Gleichzeitszeichen und runden Klammern können in Formeln die folgenden Operatoren verwendet werden, ihre Eingabe erfolgt über die Tastatur:

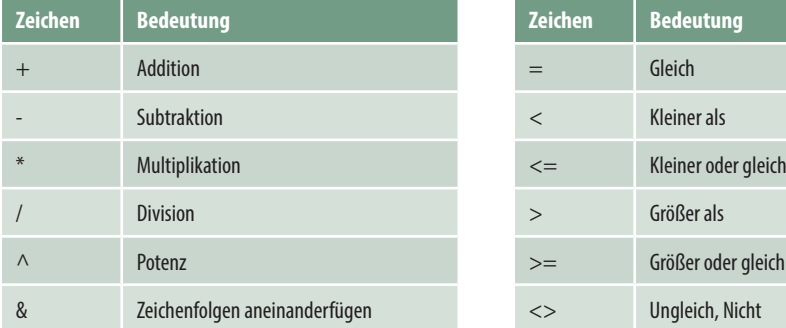

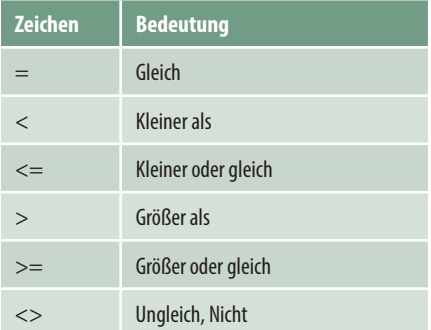

#### **Eine einfache Formel eingeben**

- **1** Markieren Sie die Zelle, in die Sie die Formel eingeben möchten und geben Sie das Gleichheitszeichen über die Tastatur ein.
- **2** Klicken Sie mit der Maus auf die erste Zelle, deren Zellbezug Sie in die Formel einfügen möchten. Sofort erscheint deren Adresse in der Formel und im Tabellenblatt wird diese Zelle mit einem farbigen gestrichelten Laufrahmen hervorgehoben. Dieser Laufrahmen kennzeichnet die aktuell aktive Zelle und ihr Zellbezug in der Formel kann jederzeit durch Anklicken einer anderen Zelle geändert werden.
- **3** Geben Sie über die Tastatur einen Operator, z. B. \* für Multiplikation, ein und klicken Sie anschließend auf die nächste, in der Formel benötigte Zelle, um deren Zellbezug einzufügen.
- **4** Schließen Sie die Formeleingabe mit der Eingabe-Taste ab oder klicken Sie in der Bearbeitungsleiste auf *Eingeben*.
- **5** Im Tabellenblatt erscheint anstelle der Formel das Ergebnis, allerdings zeigt ein Blick in die Bearbeitungsleiste, dass die markierte Zelle immer noch die Formel und keine Zahl enthält.

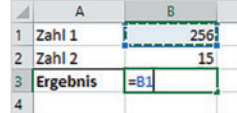

**Kapitel 1**

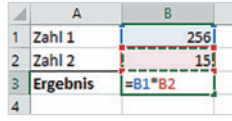

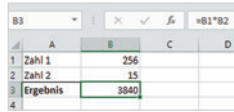

#### **Summe und einfache Funktionen berechnen**

Summen über mehrere Zellen bzw. einen Zellbereich berechnen Sie mit der Funktion Summe. Das Symbol zum Einfügen dieser Funktion finden Sie gleich an mehreren Stellen:

X Im Register *Start*, Gruppe *Bearbeiten*

X Im Register *Formeln*, *Funktionsbibliothek*, unter der Bezeichnung *AutoSumme*.

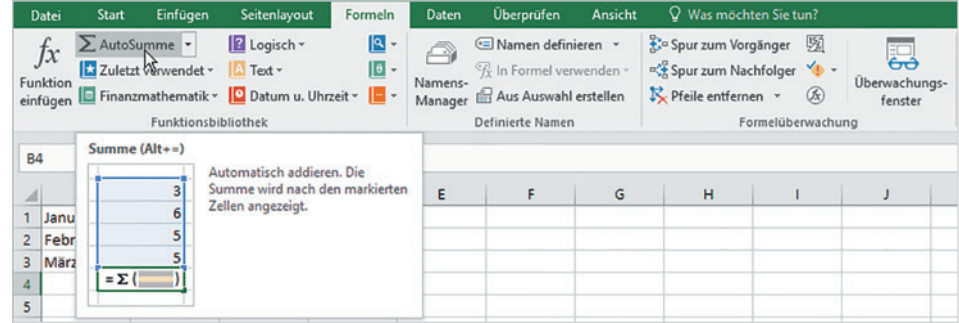

Zur Berechnung der Summe sind folgende Vorgehensweisen möglich:

**Alternative 1:** Markieren Sie den Zellbereich, den Sie addieren möchten und klicken Sie auf die Schaltfläche *AutoSumme*. Das Ergebnis wird sofort in die Zelle unmittelbar unterhalb des markierten Zellbereichs eingefügt. Dies funktioniert auch, wenn mehrere nebeneinander liegende Zellen in einer Zeile markiert werden. Dann wird das Ergebnis in die nächste Zelle rechts eingefügt.

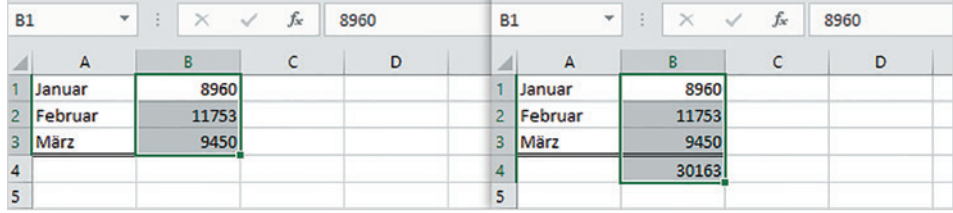

**Alternative 2:** Markieren Sie zuerst die Zelle, in der Sie die Summe berechnen möchten und klicken Sie dann auf die Schaltfläche *AutoSumme*. Die Funktion Summe erscheint in der markierten Zelle, gleichzeitig schlägt Excel meist auch gleich einen Zellbereich zur Summenberechnung vor. Dieser Bereich ist im Tabellenblatt mit einem gestrichelten Laufrahmen versehen. Sie können nun entweder den Vorschlag übernehmen oder durch Markieren mit gedrückter Maustaste einen anderen Bereich festlegen, bevor Sie die Eingabe-Taste drücken oder auf *Eingeben* klicken.

Diese Methode hat den Vorteil, dass sich das Ergebnis auch in Zellen berechnen lässt, die nicht unmittelbar an den zu addierenden Bereich angrenzen.

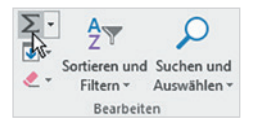

*Bild 1.2 Register Formeln*

*Bild 1.3 Summe für Spalte berechnen: 1*

 $=SUMME(B1:B5)$ 

 $\overline{D}$ 

Ė

*Bild 1.4 Summe berechnen: 2*

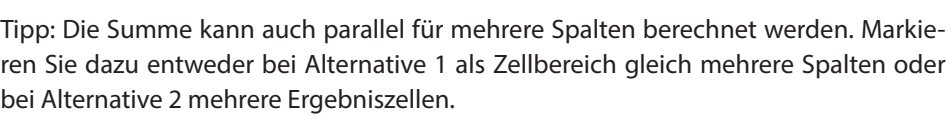

**SUMME** 

1 Januar

2 Februar

**Summe** 

A

3 März

 $\overline{4}$ 

 $\overline{\mathbf{5}}$ 

 $6<sup>1</sup>$ 

 $\overline{7}$ 

 $\overline{\mathbf{8}}$ 

 $\overline{A}$ 

 $\overline{D}$ 

 $\ddot{}$ 

 $\times$ 

8960

11753

9450

 $=SUMME(B1:B5)$ 

R.

 $\overline{\phantom{a}}$ 

**SUMME(Zahl1: [Zahl2]: ...)** 

 $f_x$ 

 $\epsilon$ 

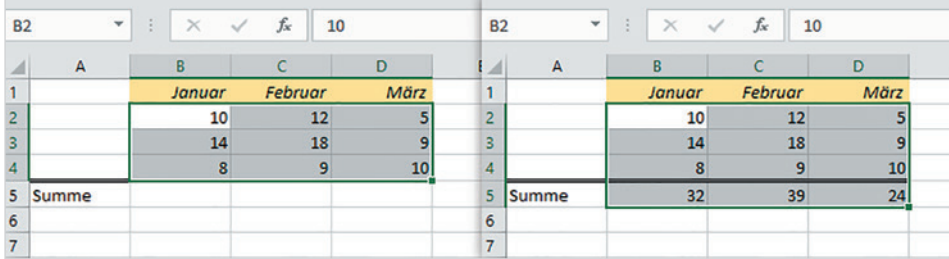

*Bild 1.5 Summen für mehrere Spalten berechnen*

#### **Weitere Funktionen**

**B6** 

 $\overline{A}$ 

 $\overline{1}$ Januar

 $\overline{2}$ 

 $\overline{\mathbf{3}}$ März

 $\overline{4}$ 

 $\overline{\mathbf{5}}$ 

 $\overline{6}$ 

 $\overline{7}$ 

 $\overline{\mathbf{8}}$ 

 $\mathbf{v}$  :

A

Februar

**Isumme** 

 $\times$   $\checkmark$ 

8960

11753

9450

 $\overline{a}$ 

 $f_x$ 

 $\epsilon$ 

Ein Klick auf den Dropdown-Pfeil der Schaltfläche *AutoSumme* zeigt zusätzlich die Funktionen Mittelwert (Durchschnitt), Anzahl (ermittelt, wie viele Zahlen ein Zellbereich enthält), Max und Min an. Deren Eingabe unterscheidet sich nicht von der Funktion Summe.

#### **Die Schnellanalyse nutzen**

Weitere Berechnungsmöglichkeiten erhalten Sie mit dem Tool *Schnellanalyse*. Sobald Sie einen Zellbereich markiert haben, erscheint im Tabellenblatt an der unteren rechten Ecke dieses Bereichs das Symbol *Schnellanalyse*. Auf der nächsten Seite finden Sie einige Beispiele, wie Sie dieses Tool nutzen.

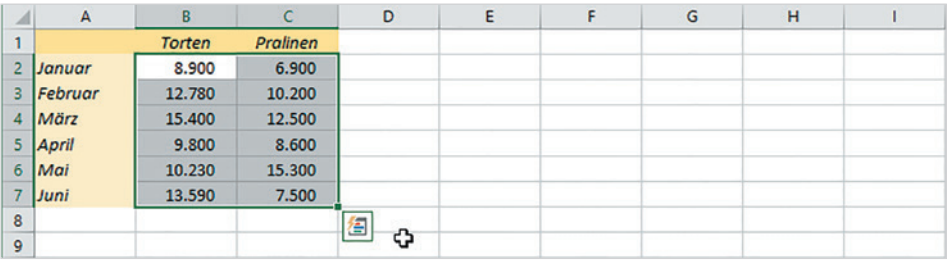

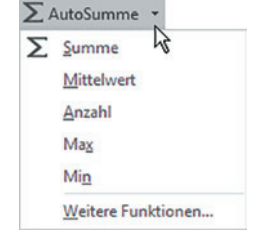

*Bild 1.6 Symbol Schnellanalyse*

#### **Kapitel 1**

 $\mathcal{H}$ .  $\mathcal{F}^{\alpha}$ 

#### **Beispiel 1: Durchschnitt über mehrere Spalten berechnen**

- **1** Markieren Sie den auszuwertenden Zellbereich, dies können auch mehrere Spalten und Zeilen sein und klicken Sie auf die Schaltfläche *Schnellanalyse*.
- **2** Klicken Sie im Schnellanalysetool auf das Register *Ergebnisse*, hier erhalten Sie die häufig benötigten Berechnungsvorschläge Summe, Durchschnitt (Mittelwert), Anzahl, Prozentanteil und laufende Summe. Klicken Sie auf die kleinen Pfeile nach rechts bzw. links, um weitere anzuzeigen.

Jede Funktion ist sowohl über Zeilen als auch über Spalten verfügbar und anhand des Symbols leicht zu unterscheiden.

**3** Zeigen Sie auf Durchschnitt (in Zeile berechnen), um im Tabellenblatt eine Vorschau zu erhalten, per Mausklick übernehmen Sie die Formel.

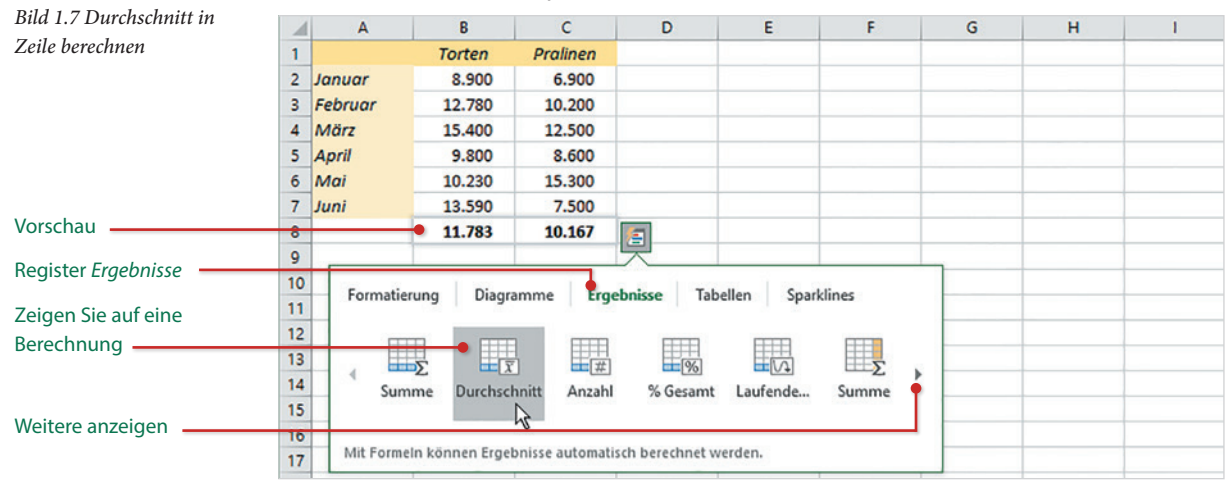

#### **Beispiel 2: Laufende Summe berechnen**

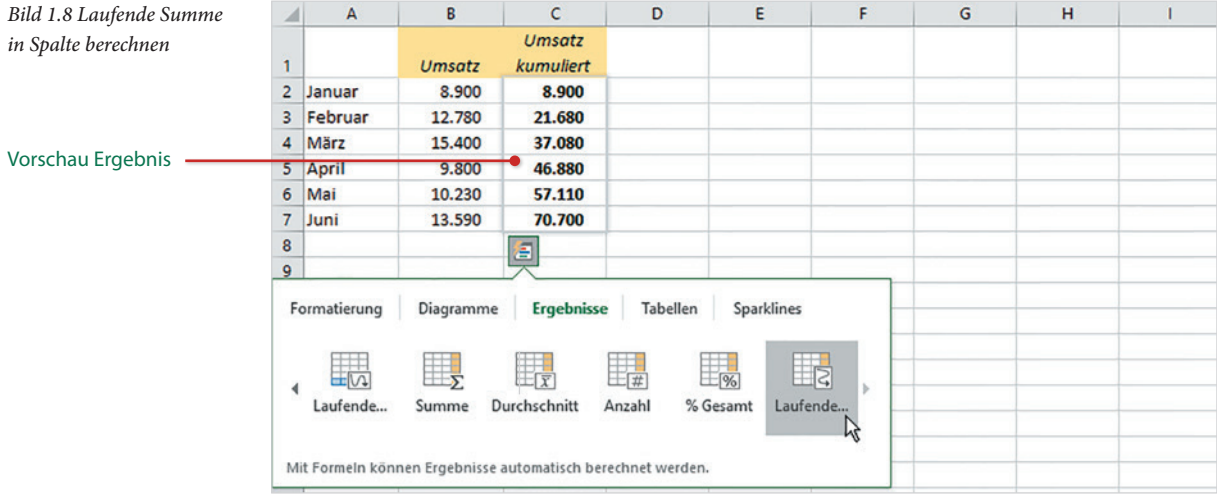

**Kapitel 1**

*Bild 1.9 Formel mit der Maus kopieren*

Als zweites Beispiel soll in einer weiteren Spalte die laufende Summe berechnet werden. Markieren Sie dazu den Zellbereich, für den die laufende (kumulierte) Summe berechnet werden soll und wählen Sie diesmal Summe (in Spalte berechnen).

#### **1.2 Zellbezüge in Formeln und Funktionen**

#### **Formeln und Funktionen kopieren**

Häufig wird dieselbe Formel oder Funktion gleich über mehrere Zeilen oder Spalten benötigt, zu diesem Zweck kann die Formel mit der Maus schnell kopiert werden.

- **1** Markieren Sie die Zelle mit der Formel und zeigen Sie mit der Maus auf das kleine Kästchen in der rechten unteren Ecke des Markierungsrahmens.
- **2** Der Mauszeiger erscheint als + und Sie können nun durch Ziehen mit gedrückter Maustaste die Formel nach rechts oder nach unten (bzw. nach links oder nach oben) in die angrenzenden Zellen kopieren.

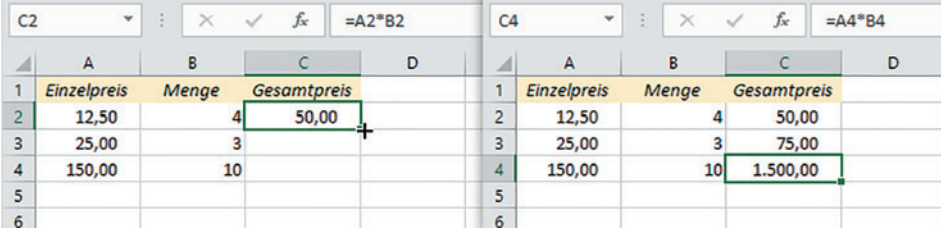

#### **Automatisches Anpassen von Zellbezügen (relative Zellbezüge)**

Normale Zellbezüge in der Schreibweise Spalte Zeile, z. B. A2, werden beim Kopieren automatisch entsprechend der Kopierrichtung angepasst. So wird im Bild oben aus der Formel =A2\*B2 in Zeile 2 nach dem Kopieren in Zeile 3 die Formel =A3\*B3 und in Zeile 4 =A4\*B4, die Formel wird also in jeder Zeile korrekt berechnet.

Dies gilt auch für Spalten: Beim Kopieren um eine Spalte nach rechts würde in der Formel aus der ursprünglichen Adresse A2 die neue Adresse B2.

#### **Anpassen der Zellbezüge durch absolute Zellbezüge verhindern**

Nicht in jedem Fall ist beim Kopieren von Formeln ein Anpassen aller Zellbezüge erwünscht. Im nächsten Beispiel wird für die Provisionsberechnung der Inhalt der Zelle B1 verwendet und dieser Zellbezug muss für alle Formeln beibehalten werden, da Sie sonst ein falsches Ergebnis erhalten.

21

#### *Bild 1.10 Formel eingeben*

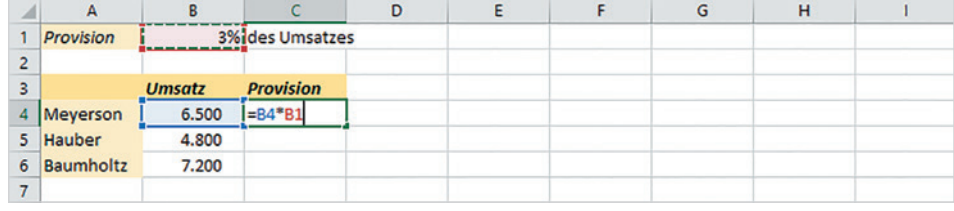

Würden Sie die Formel =B4\*B1 in dieser Schreibweise nach Zeile 5 kopieren, so würde diese hier lauten: =B5\*B2. Der Bezug auf B5 wäre zwar korrekt, nicht aber auf B2. Damit die Formel trotzdem kopiert werden kann, muss in der Formel für die Provision in B1 ein sogenannter absoluter (fester) Zellbezug angegeben werden, der beim Kopieren nicht angepasst wird. Bei absoluten Zellbezügen werden der Spalte und der Zeile das Dollarzeichen \$ vorangestellt, die Formel muss daher lauten: =B4\*\$B\$1.

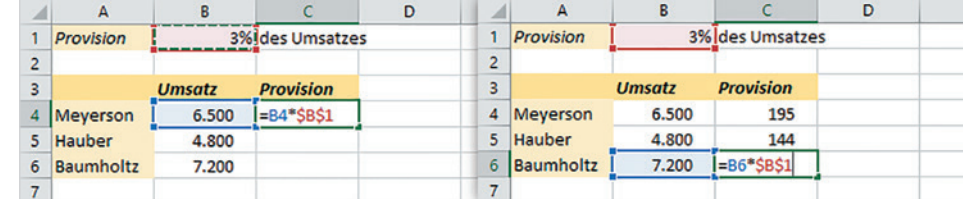

So geben Sie am einfachsten einen absoluten Zellbezug in eine Formel ein:

- **1** Fügen Sie zunächst mit einem Klick auf die benötigte Zelle einen normalen (relativen) Zellbezug in die Formel ein.
- **2** Drücken Sie dann unmittelbar danach auf der Tastatur die Funktionstaste F4. Dadurch werden Spalte und Zeile des zuletzt eingefügten Zellbezugs mit dem Dollarzeichen versehen und Sie erhalten einen absoluten Zellbezug. Eine manuelle Eingabe des Dollarzeichens über die Tastatur ist also nicht erforderlich.

Mit der Taste F4 wandeln Sie einen normalen (relativen) Zellbezug in einen festen Zellbezug um. Durch mehrmaliges Drücken der Taste F4 erzeugen Sie nacheinander auch noch gemischte Bezüge, bei denen jeweils nur die Spalte oder Zeile mit dem Dollarzeichen versehen ist, bis zuletzt wieder der normale Zellbezug erscheint. Um einen absoluten Zellbezug wieder in einen relativen Bezug umzuwandeln, brauchen Sie also nur mehrmals die Taste F4 drücken.

Ein relativer Zellbezug kann auch nachträglich umgewandelt werden: Editieren Sie die Formel mit Doppelklick und klicken Sie in der Formel auf den zu ändernden Zellbezug. Ein Markieren des Zellbezugs ist nicht erforderlich, es genügt, wenn sich der Cursor unmittelbar links oder rechts bzw. innerhalb der Adresse befindet. Drücken Sie dann die Taste F4 und übernehmen Sie die Änderung mit der Eingabe-Taste.

#### *Bild 1.11 Absoluter Zellbezug*

**Kapitel 1**

#### **Gemischte Bezüge**

Gemischte Zellbezüge verhindern die automatische Anpassung nur hinsichtlich der Zeile oder der Spalte. Nehmen wir als Beispiel an, Sie möchte in einer Tabelle das kleine Einmaleins mit einer einzigen Formel berechnen, die Sie anschließend kopieren.

- **1** Dazu legen Sie eine Tabelle an, wie unten abgebildet. Die Zahlen von 1 bis 10 geben Sie in die Zeile 1 und in Spalte A ein.
- **2** In B2 geben Sie dann die Formel ein, diese würde mit einfachen Zellbezügen lauten =B2\*A2. Da sich beim ersten Teil der Formel die Werte immer in Zeile 1 befinden, sich aber auf unterschiedliche Spalten bezieht, muss der Zellbezug lauten =B\$1. Umgekehrt gilt für den zweiten Zellbezug =\$A2, hier bleibt die Spalte gleich, nicht aber die Zeile. Die korrekte Formel muss also aussehen wie folgt:  $=$ B\$1\*\$A2.

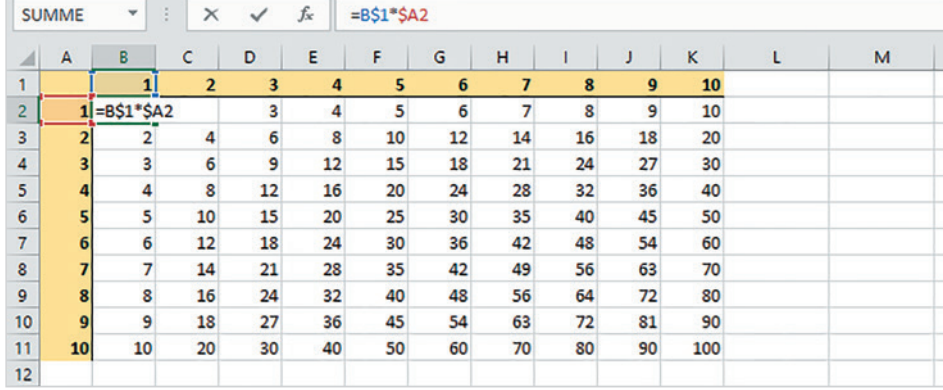

Hinweis: Leider kann eine Formel nicht diagonal kopiert werden, Sie müssen sie daher zuerst nach rechts und dann nach unten oder umgekehrt kopieren.

#### **Zellbezüge auf andere Tabellenblätter**

Verwenden Sie in einer Formel Bezüge auf Zellen in einem anderen Tabellenblatt derselben Arbeitsmappe, so wird der Zelladresse der Blattname gefolgt von einem Ausrufezeichen ! vorangestellt, die Schreibweise lautet:

#### **Blattname!Zelladresse**

Zum Einfügen solcher Zellbezüge klicken Sie während der Formeleingabe zuerst im Blattregister auf das benötigte Tabellenblatt und anschließend in diesem Blatt auf die Zelle oder markieren einen Zellbereich. Anschließend fahren Sie mit der Formeleingabe fort bzw. beenden die Eingabe.

Achtung: Während der Formeleingabe stellt Excel mit jedem Klick auf ein Tabellenblatt im Blattregister der aktuellen Zelladresse (Laufrahmen) den Blattnamen voran. Klicken Sie daher nur dann wieder auf das ursprüngliche Tabellenblatt mit der Formel,

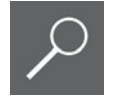

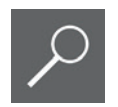

*Bild 1.12 Beispiel gemisch-*

*te Bezüge*

wenn Sie aus diesem Blatt eine weitere Zelladresse in die Formel einfügen möchten. Andernfalls wird der Blattname in der Formel geändert! Spätestens nach Beenden der Formeleingabe kehrt Excel ohnehin automatisch zum ursprünglichen Blatt zurück.

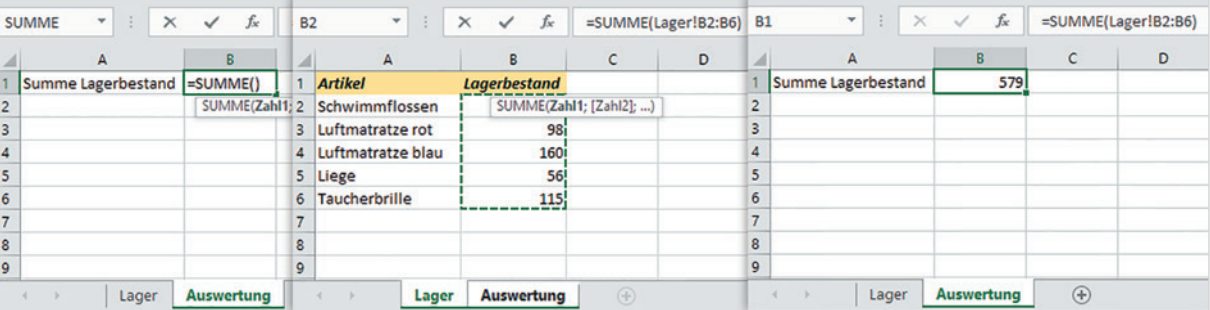

*Bild 1.13 Zellbezug Tabellenblatt*

#### **Zellbezüge auf Arbeitsmappen (Arbeitsmappen verknüpfen)**

Bei der Verwendung von Bezügen auf Zellen einer anderen Arbeitsmappe muss diese geöffnet sein. Wechseln Sie dann während der Formeleingabe zum Einfügen des Zellbezugs über die Taskleiste in die zweite Arbeitsmappe und klicken Sie dort auf die gewünschte Zelle oder markieren Sie einen Zellbereich. Der Dateiname wird dem Tabellenblatt und der Zelladresse in eckigen Klammern vorangestellt und die allgemeine Schreibweise lautet:

#### **[Dateiname.xlsx]Tabellenblatt!Zelladresse**

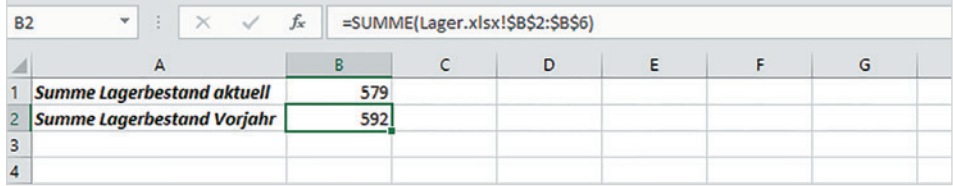

Für die eigentliche Zelladresse verwendet Excel in diesem Fall automatisch absolute Adressen, also z. B. \$A\$3.

Auch hier gilt: Nach Beenden der Formeleingabe kehrt Excel automatisch zur ursprünglichen Arbeitsmappe bzw. dem Tabellenblatt mit der Formel zurück.

#### **Formel als Verknüpfung einfügen**

Eine zweite Möglichkeit besteht darin, dass Sie zunächst in der ersten Arbeitsmappe die Formel berechnen, diese in die Zwischenablage kopieren und anschließend in der zweiten Arbeitsmappe als Verknüpfung einfügen.

Zum Einfügen klicken Sie auf den Dropdown-Pfeil der Schaltfläche *Einfügen* (Register *Start*, Gruppe *Zwischenablage*) und wählen unter *Weitere Einfügeoptionen* die Option *Verknüpfung einfügen*. Alternativ fügen Sie die Formel mit Strg+V ein, klicken anschlie-

*Bild 1.14 Beispiel Zellbezüge auf Arbeitsmappe*

ßend im Tabellenblatt auf das Symbol *Einfügeoptionen* und wählen hier *Verknüpfung einfügen* aus. Die Formel wird ebenfalls in der oben beschriebenen Form eingefügt.

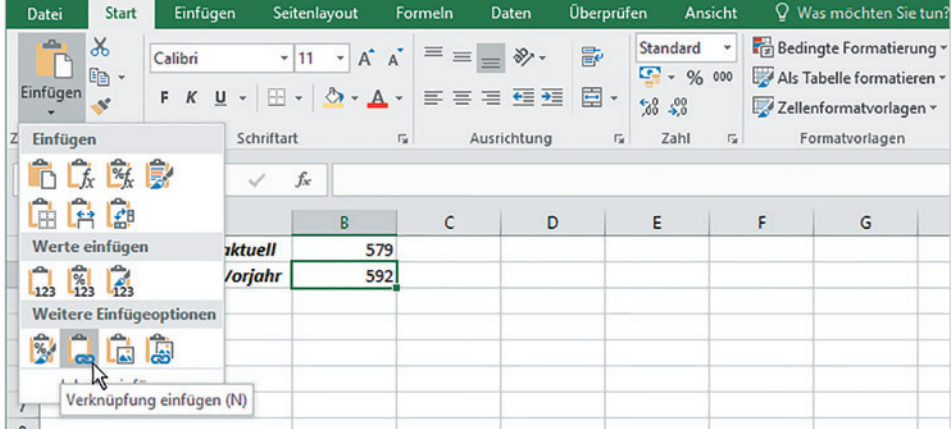

*Bild 1.15 Formel als Verknüpfung einfügen*

#### **1.3 Namen anstelle von Zellbezügen verwenden**

Insbesondere in umfangreichen Arbeitsmappen oder Tabellen werden Formeln durch absolute Zellbezüge oder Bezüge auf andere Tabellenblätter schnell unübersichtlich. Abhilfe können hier Namen für Zellen und Zellbereiche schaffen.

Namen besitzen, wenn nichts anderes vereinbart, innerhalb der gesamten Arbeitsmappe Gültigkeit und werden in Formeln anstelle von absoluten Zellbezügen verwendet.

Ein Name muss mit einem Buchstaben beginnen und darf weder Leerzeichen noch Bindestrich, Punkt, Semikolon oder Doppelpunkt enthalten. Unterstrich (\_) ist dagegen erlaubt. Namen unterscheiden nicht zwischen Groß- und Kleinschreibung, die maximale Länge beträgt 255 Zeichen.

#### **Namen erstellen**

Am einfachsten verwenden Sie zur Vergabe eines Namens das Namenfeld in der Bearbeitungsleiste, normalerweise steht hier die Zelladresse, z. B. B1.

- **1** Markieren Sie die Zelle, der Sie einen Namen zuweisen möchten.
- **2** Klicken Sie in das Namenfeld und geben Sie den Namen über die Tastatur ein.

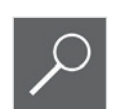

**3** Wichtig: Schließen Sie mit der Eingabe-Taste ab.

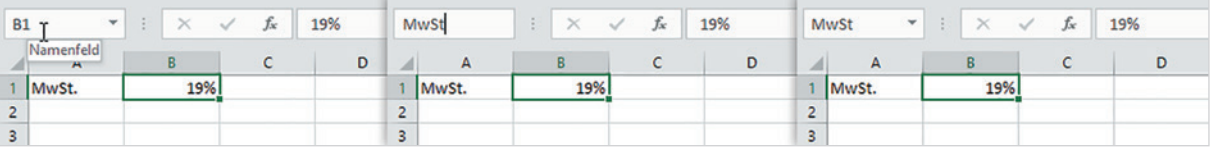

*Bild 1.16 Namen im Namenfeld festlegen*

Namen können auch für Zellbereiche vergeben werden: In diesem Fall markieren Sie den entsprechenden Bereich, bevor Sie den Namen eingeben.

Tipp: Wenn Sie zur Kontrolle alle Namen der Arbeitsmappe anzeigen lassen möchten, dann klicken Sie in der Bearbeitungsleiste auf den Dropdown-Pfeil des Namenfeldes. Klicken Sie hier auf einen Namen, so markiert Excel im Tabellenblatt automatisch die dazugehörige Zelle oder den Zellbereich.

*Bild 1.17 Namen anzeigen*

| C <sub>2</sub><br>MwSt<br>Verpackung<br>Versand | $f_{\rm x}$ |  |  |  |  |   |   |  |
|-------------------------------------------------|-------------|--|--|--|--|---|---|--|
|                                                 | B           |  |  |  |  | G | н |  |
| 3                                               |             |  |  |  |  |   |   |  |
| $\overline{4}$                                  |             |  |  |  |  |   |   |  |

#### **Namen aus dem Tabellenblatt übernehmen**

Häufig befindet sich im Tabellenblatt bereits eine entsprechende Beschriftung über oder neben den Zellen. In diesen Fällen können Namen auch aus der Beschriftung erstellt werden.

- **1** Markieren Sie dazu die Zellen zusammen mit der dazugehörigen Beschriftung und klicken Sie im Register *Formeln*, Gruppe *Definierte Namen*, auf die Schaltfläche *Aus Auswahl erstellen*.
- **2** Ein Dialogfenster erscheint: Geben Sie an, wo sich die dazugehörige Beschriftung befindet, im Bild unten in der linken Spalte und bestätigen Sie mit *OK*.

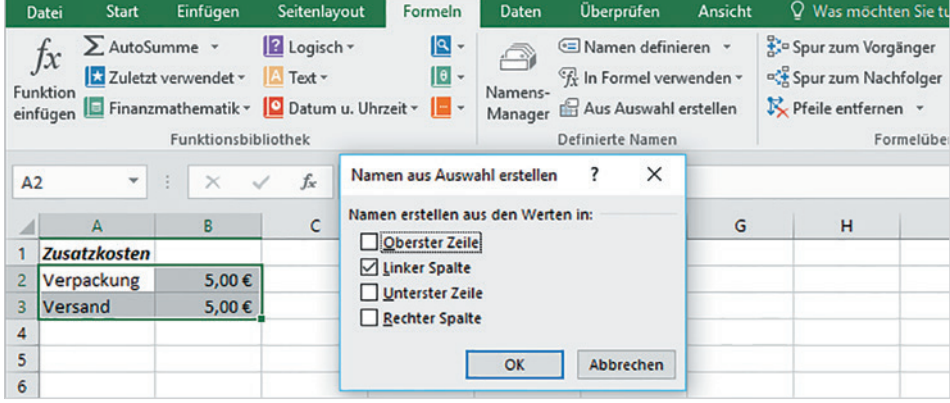

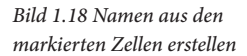

*Bild 1.19 Neuer Name: Gültigkeitsbereich*

#### **Gültigkeitsbereich**

Namen, die Sie mit einer der beiden oben genannten Methoden erstellt haben, gelten automatisch in der gesamten Arbeitsmappe.

Im Register *Formeln*, Gruppe *Definierte Namen*, finden Sie die Schaltfläche *Namen definieren*. Über diese legen Sie im Fenster *Neuer Name* für die markierte Zelle oder den markierten Zellbereich ebenfalls einen Namen fest. Im Gegensatz zum Namenfeld lässt sich hier zusätzlich der Gültigkeitsbereich, Arbeitsmappe oder ein bestimmtes Tabellenblatt, auswählen.

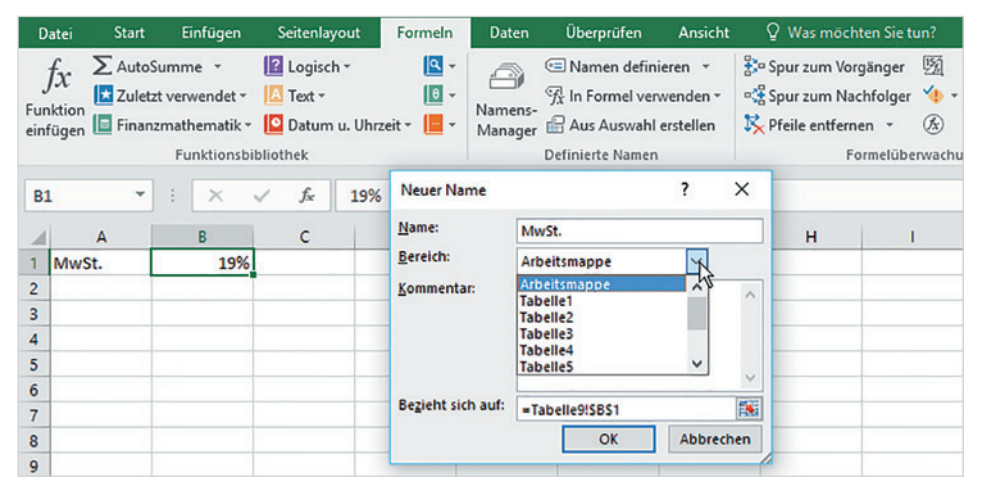

Tipp: Anstelle eines Zellbezugs können Sie hier einem Namen auch einen festen Wert, z. B. 12 (Monate eines Jahres), zuordnen, geben Sie diesen im Feld *Bezieht sich auf* anstelle eines Zellbezugs ein.

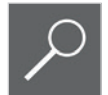

#### **Namen verwalten**

Leider lässt sich über das Namenfeld ein vergebener Name weder ändern noch löschen. Dazu benötigen Sie den Namens-Manager, den Sie über die gleichnamige Schaltfläche im Register *Formeln*, Gruppe *Definierte Namen*, öffnen.

*Bild 1.20 Namens-Manager öffnen*

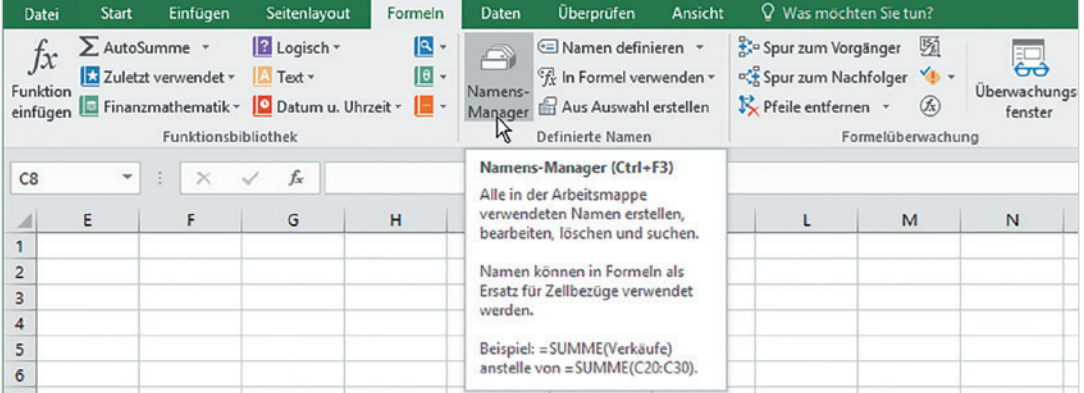

Siehe Kapitel 3.1

*Bild 1.21 Namens-Manager*

Hier erhalten Sie eine Übersicht über alle Namen der aktuellen Arbeitsmappe und die dazugehörigen Werte und verwalten die Namen. Die Liste enthält nicht nur die Namen von Zellen und Zellbereichen, sondern auch von Zellbereichen, die als Tabelle formatiert wurden. Diese tragen die internen und automatisch vergebenen Namen Tabelle1, Tabelle2 usw. und unterscheiden sich durch ihr Symbol  $\blacksquare$  von den übrigen Namen  $\blacksquare$ . Sie dürfen auch nicht mit Excel-Tabellenblättern verwechselt werden!

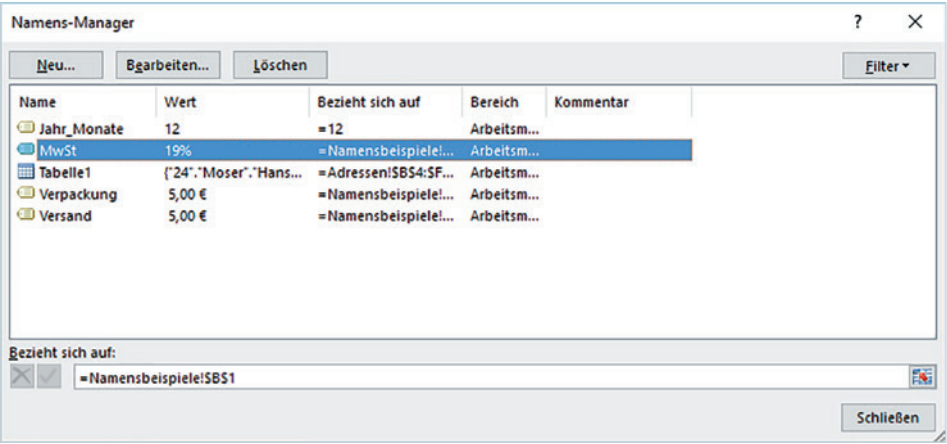

#### **Namen löschen**

Markieren Sie im Namens-Manager den Namen in der Übersicht und klicken Sie auf die Schaltfläche *Löschen*.

Achtung: Namen, die in Formeln verwendet werden, sollten nicht gelöscht werden, da Excel in Formeln die ursprünglichen Zelladressen nicht wiederherstellt. Wurde ein Name trotzdem gelöscht, so erhalten Sie im Tabellenblatt anstelle des Formelergebnisses den Fehlerwert #NAME.

#### **Namen ändern**

Falls Sie im Namens-Manager einen Namen ändern möchten, so markieren Sie diesen und klicken auf *Bearbeiten...*. Das Fenster *Name bearbeiten* öffnet sich und Sie können einen anderen Namen eingeben, bei Bedarf einen Kommentar hinzufügen und, falls erforderlich, mit einem Klick auf das Symbol **der Zeile** Bezieht sich auf eine andere Zelle auswählen. Nicht mehr ändern lässt sich dagegen der Bereich, in dem der Name Gültigkeit besitzt.

Änderungen des Namens und/oder Zellbezugs werden automatisch in alle Formeln übernommen, die diesen Namen verwenden.

Falls Sie im Namens-Manager einen neuen Namen erstellen möchten, so klicken Sie auf die Schaltfläche *Neu...*. Geben Sie dann wie oben beschrieben im Fenster *Neuer Name* einen Namen, ggfs. zusammen mit einem Kommentar, ein und klicken Sie zum Festlegen des Zellbezugs im Feld *Bezieht sich auf* auf das Symbol .

#### **Namen in Formeln verwenden**

Bei der Formeleingabe haben Sie verschiedene Möglichkeiten, Namen in die Formel einzufügen. Die Formel kann anschließend problemlos kopiert werden, da Namen immer mit absoluten Zellbezügen gleichzusetzen sind.

- X Klicken Sie während der Formeleingabe einfach auf die Zelle. Besitzt die Zelle einen Namen, erscheint dieser automatisch anstelle des Zellbezugs in der Formel.
- **X Als Alternative tippen Sie den Namen über die Tastatur ein. Bereits nach Einga**be der ersten Zeichen erscheint eine Liste von Namen und Funktionen. Anhand ihres Symbols sind die Namen leicht von den Funktionen zu unterscheiden. Zum Übernehmen genügt ein Doppelklick auf den gewünschten Namen. Falls Sie den Namen per Tastatur in die Formel einfügen möchten, so verwenden Sie zur Auswahl die Pfeiltaste nach unten und zum Übernehmen die Tab-Taste.

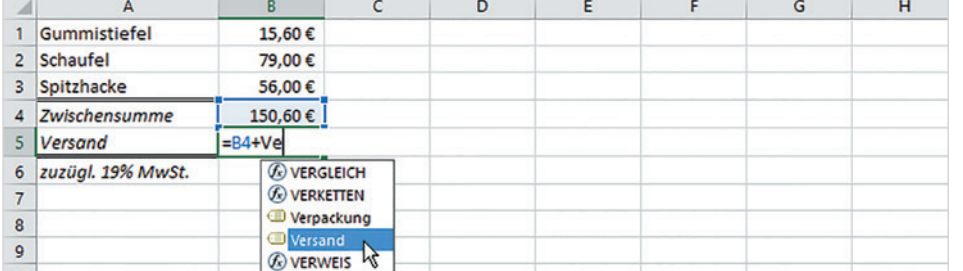

*Bild 1.22 Namen in Formel einfügen*

Pfeiltasten + Tab-Taste

**Kapitel 1**

X Als dritte Möglichkeit klicken Sie während der Formeleingabe auf das Register *Formeln* und hier in der Gruppe *Definierte Namen* auf die Schaltfläche *In Formel verwenden*. Eine Liste mit Namen öffnet sich, klicken Sie zum Einfügen auf den gewünschten Namen.

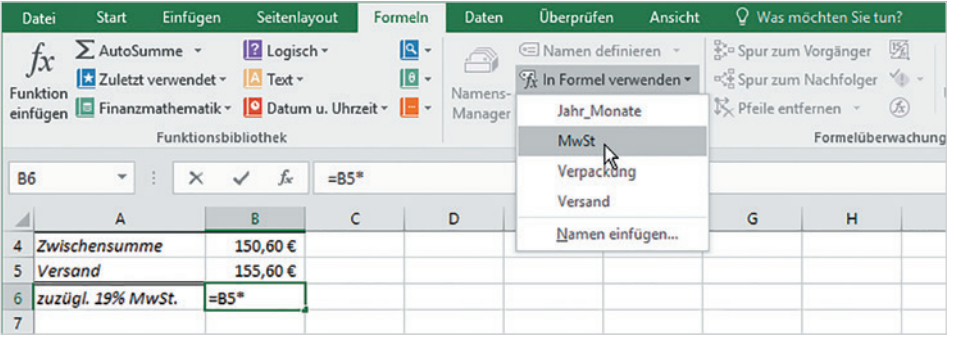

*Bild 1.23 Namen in Formel einfügen*

#### **1.4 Eingabe und Syntax von Funktionen**

Neben den bereits beschriebenen Funktionen Summe, Mittelwert, Anzahl, Min und Max verfügt Excel über eine Vielzahl von Funktionen für verschiedene Zwecke. Die wichtigsten davon werden in der nächsten Lektion eingehender beschrieben. Allerdings sollten Sie mit ihrer Eingabe bereits vertraut sein, dazu stehen die folgenden Möglichkeiten zur Auswahl:

#### **Den Funktionsassistenten zur Eingabe nutzen**

#### **Funktion auswählen/suchen**

Wenn Sie eine bestimmte Funktion suchen, deren genauen Namen jedoch nicht kennen, dann verwenden Sie am besten zur Eingabe den Funktionsassistenten. Markieren Sie dazu die Zelle, in die Sie die Funktion eingeben möchten und klicken Sie entweder im Register *Formeln*, *Funktionsbibliothek*, auf die Schaltfläche *Funktion einfügen* oder auf dasselbe Symbol in der Bearbeitungsleiste. Das Fenster *Funktion einfügen* öffnet sich und Sie können im ersten Schritt die gewünschte Funktion entweder anhand eines Suchbegriffs suchen oder eine Kategorie wählen.

**1** Tippen Sie im Feld *Funktion suchen* einen Suchbegriff ein und klicken Sie daneben auf *OK*, um die Suche zu starten.

Als Alternative wählen Sie im Feld darunter eine Kategorie aus, z. B. *Datum und Uhrzeit*. Mit der Auswahl *Alle* werden alle Funktionen alphabetisch aufgelistet. Standardmäßig ist die Kategorie *Zuletzt verwendet* mit allen zuletzt verwendeten Funktionen ausgewählt.

**2** Die Suchergebnisse bzw. die Funktionen der ausgewählten Kategorie erscheinen unterhalb. Markieren Sie die gewünschte Funktion und klicken Sie auf *OK*.

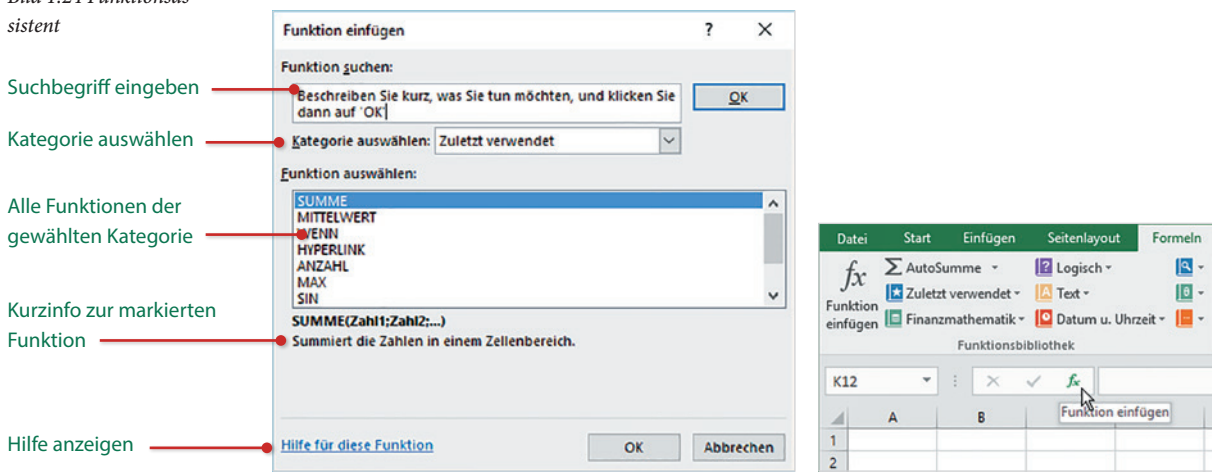

Die vorherige Eingabe des Gleichheitszeichens ist beim Funktionsassistenten nicht erforderlich!

*Bild 1.24 Funktionsas-*

Tipp: Falls Sie nicht genau wissen, welche Funktion Sie verwenden sollen: Unterhalb der Liste erhalten Sie eine Kurzbeschreibung der markierten Funktion. Oder klicken Sie auf den Link *Hilfe für diese Funktion*. Damit öffnen Sie die Excel-Hilfe mit einer genaueren Beschreibung zusammen mit Beispielen.

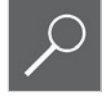

**Kapitel 1**

#### **Funktionsargumente einfügen**

Nach Auswahl einer Funktion und anschließender Übernahme mit Klick auf die Schaltfläche *OK* öffnet sich das nächste Fenster *Funktionsargumente*. Hier fügen Sie die erforderlichen Zellbezüge oder Werte in die Funktion ein, diese werden als Funktionsargumente bezeichnet.

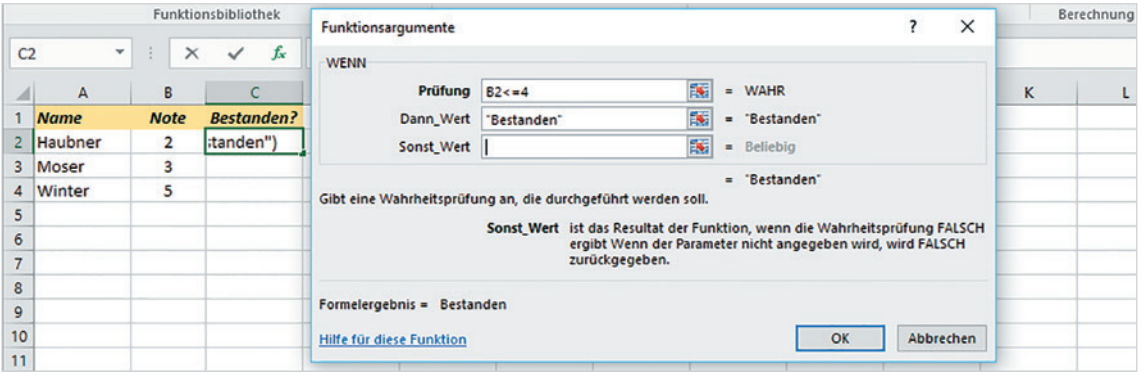

*Bild 1.25 Funktionsargumente eingeben*

Zum Einfügen von Zellbezügen klicken Sie zuerst in die betreffende Eingabezeile und anschließend im Tabellenblatt auf die erforderliche Zelle. Sollte der Zellbereich durch das Fenster *Funktionsargumente* verdeckt sein, so klicken Sie in einen freien Bereich des Fensters und schieben es mit gedrückter Maustaste einfach beiseite. Als Alternative verwenden Sie das kleine Symbol **Ex** der jeweiligen Argumentzeile: Ein Klick darauf blendet das Fenster bis auf diese Zeile aus, ein weiterer Klick auf das Symbol stellt das Fenster wieder her.

Was Sie noch über Funktionsargumente wissen sollten:

- **X Fett hervorgehobene Argumente sind zwingend für die Berechnung erforder**lich, alle anderen sind optional.
- X Nähere Informationen zum Argument erhalten Sie unterhalb, sobald sich der Cursor in der betreffenden Eingabezeile befindet.
- X Als Argumente können neben Zellbezügen auch Zahlen, Formeln, Funktionen oder Text verwendet werden. Achtung: Text muss in Anführungszeichen " " stehen; falls Sie Formeln oder Funktionen verwenden, so ist kein Gleichheitszeichen erforderlich!
- **X Rechts von jedem Argument erscheint der Wert der angegebenen Zelle bzw. das** Ergebnis, falls als Argument eine Formel verwendet wird. Eine Vorschau auf das Ergebnis der gesamten Funktion erhalten Sie ganz unten (*Formelergebnis =*).

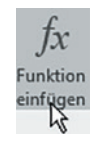

#### **Eine Funktion im Funktionsassistenten nachträglich bearbeiten**

Falls Sie eine Funktion nachträglich wieder im Fenster *Funktionsargumente* zur Überprüfung oder Korrektur anzeigen möchten, so markieren Sie die Zelle mit der Funktion und klicken in der Bearbeitungsleiste oder im Register *Formeln* auf die Schaltfläche *Funktion einfügen*.

#### **Eine Funktion über die Funktionsbibliothek auswählen**

Die *Funktionsbibliothek* im Register *Formeln* enthält, nach Kategorien geordnet, ebenfalls alle verfügbaren Excel-Funktionen und stellt eine weitere Eingabemöglichkeit von Funktionen dar. Ein Mausklick auf eine Kategorie öffnet die Liste aller dazugehörigen Funktionen. Sollten Sie die gewünschte Kategorie, z. B. statistische Funktionen, nicht finden, dann klicken Sie auf *Mehr Funktionen*.

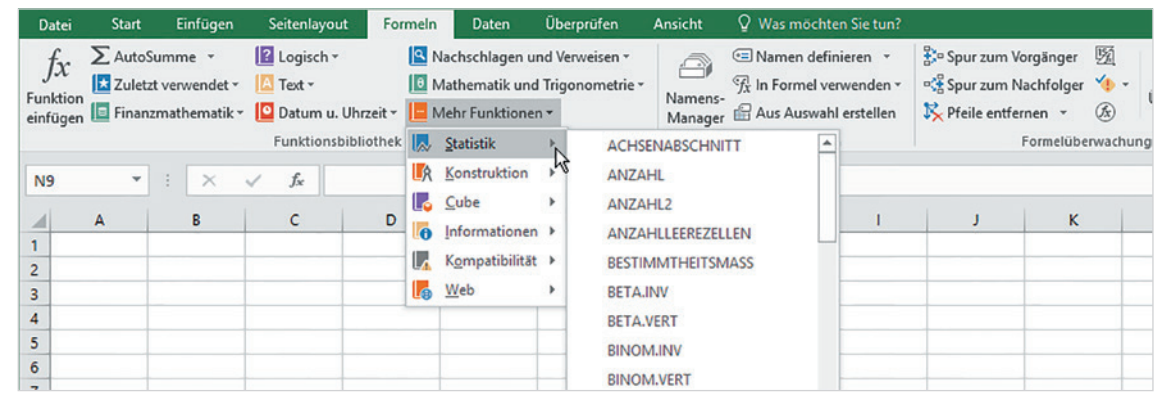

*Bild 1.26 Funktionsbibliothek*

Nach Auswahl einer Funktion öffnet sich ebenfalls das Fenster *Funktionsargumente*, über das Sie, wie oben beschrieben, alle erforderlichen Argumente eingeben.

#### **Funktion über die Tastatur eingeben**

Auch Funktionen beginnen mit = Zeichen

Als dritte Möglichkeit geben Sie eine Funktion über die Tastatur ein, auch hier unterstützt Sie Excel.

- **1** Markieren Sie die Zelle und geben Sie das Gleichheitszeichen (=) ein, anschließend beginnen Sie mit der Eingabe des Funktionsnamens. Bereits während der Eingabe der ersten Zeichen schlägt Excel entsprechende Funktionen vor und mit einem Doppelklick übernehmen Sie die gewünschte Funktion zusammen mit der öffnenden Klammer in die Zelle.
- **2** Nun können Sie die Argumente eingeben, unterhalb der Funktion sehen Sie fett hervorgehoben, welches Argument gerade benötigt wird.
- **3** Schließen Sie die Eingabe mit der Eingabe-Taste ab, die schließende Klammer wird von Excel in den meisten Fällen automatisch ergänzt und muss deshalb nicht zwingend eingegeben werden.

#### Eingabe und Syntax von Funktionen

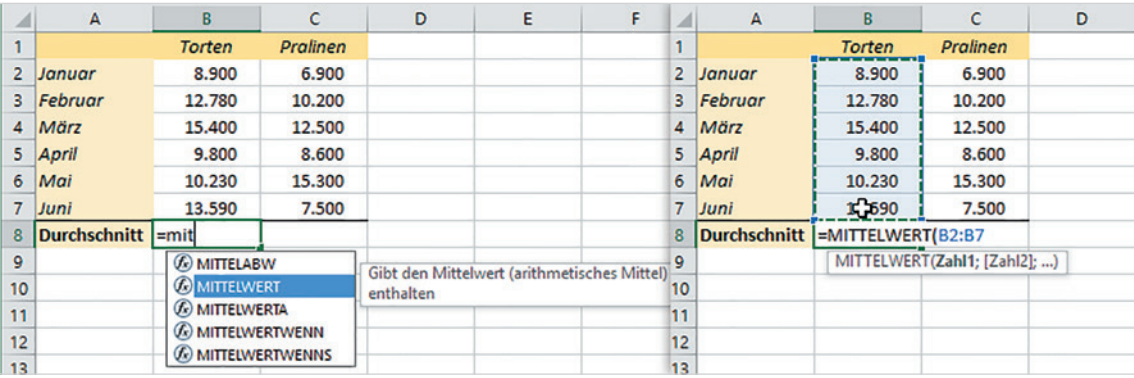

*Bild 1.27 Funktion eingeben*

Wichtig: Werden mehrere Argumente benötigt, müssen Sie diese durch Eingabe eines Semikolons (;) trennen.

Als Alternative können Sie eine Funktion aus der Liste der Vorschläge auch mit der Tastatur auswählen und einfügen: Markieren Sie die Funktion mit der Pfeiltaste nach unten bzw. oben und übernehmen Sie dann die markierte Funktion mit der Tab-Taste.

#### **Aufbau einer Funktion/Funktionssyntax**

Für den sicheren Umgang mit Funktionen sollten Sie den Aufbau bzw. die Schreibweise (Syntax) einer Funktion kennen:

#### =FUNKTIONSNAME(Argument1;Argument2;Argument3;…)

- X Eine Funktion beginnt wie jede Formel mit dem Gleichheitszeichen. Dieses wird automatisch eingefügt, wenn Sie eine Funktion über die Funktionsbibliothek oder den Assistenten eingeben, bei der Eingabe über die Tastatur muss dagegen das Gleichheitszeichen mit eingegeben werden.
- X Funktionen benötigen, von wenigen Ausnahmen abgesehen, zur korrekten Berechnung weitere Angaben, die so genannten Funktionsargumente. Dies können Zellbezüge, Zahlen, Text oder Formeln bzw. Funktionen sein, Text muss in Anführungszeichen stehen.
- X Die Argumente sind immer in runde Klammern eingeschlossen, mehrere Argumente werden durch Semikolon (;) getrennt. Die Klammern sind immer erforderlich, also auch dann, wenn die Funktion keine Argumente benötigt.

Text in Anführungszeichen " " erledigt der Funktionsassistent meist automatisch.

**Kapitel 1**

#### **1.5 Formeln und Funktionen als Argumente**

Als Funktionsargumente können auch Formeln oder Funktionen (verschachtelte Funktionen) verwendet werden. Dabei sind folgende Besonderheiten zu beachten:

- X Innerhalb einer Funktion ist für Formeln und Funktionen kein weiteres Gleichheitszeichen erforderlich.
- X Bei der Eingabe über den Funktionsassistenten bzw. das Fenster *Funktionsargumente* werden auch in verschachtelten Funktionen alle Klammern korrekt eingefügt. Wenn Sie dagegen eine Funktion manuell über die Tastatur als Funktionsargument eingeben, dann müssen Sie auch die schließenden Klammern über die Tastatur eingeben.

Maximal 64 Ebenen können verschachtelt werden

In Funktionen können mit Excel 2016 bis zu 64 Ebenen ineinander verschachtelt werden. Häufig werden beispielsweise in einer Funktion die Funktionen UND, ODER bzw. WENN benötigt, wenn gleich mehrere Bedingungen geprüft werden müssen. Funktionen als Argument werden entweder manuell über die Tastatur oder im Funktionsassistent eingefügt; wenn Sie dabei einige Punkte beachten, dann verlieren Sie auch in verschachtelten Funktionen nicht so schnell den Überblick.

#### **Funktion mit dem Funktionsassistent einfügen**

Wenn Sie eine Funktion mit dem Funktionsassistent bzw. im Fenster *Funktionsargumente* eingeben, dann fügen Sie jede weitere Funktion als Argument über die Bearbeitungsleiste ein. Hier erscheint während der Eingabe einer Formel oder Funktion anstelle des Namenfeldes das Feld *Funktionen*, das standardmäßig die zuletzt verwendete Funktion anzeigt. Mit einem Klick auf den Dropdown-Pfeil erhalten Sie weitere Funktionen zur Auswahl.

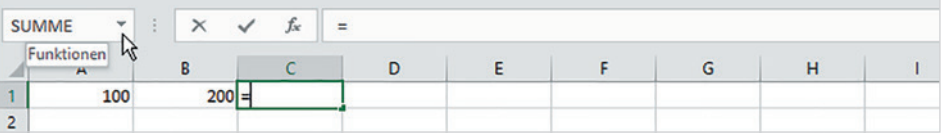

Beispiel: Sie möchten mit Excel ermitteln, für welche Artikel eine Nachbestellung erforderlich ist und welche Menge jeweils bestellt werden muss. Dabei sind gleich mehrere Bedingungen zu beachten:

- Eine Nachbestellung ist nur dann erforderlich, wenn der Lagerbestand kleiner ist als der Sollbestand.
- X Außerdem muss die Mindestbestellmenge berücksichtigt werden: Ist die fehlende Menge kleiner als die Mindestbestellmenge, so gilt die Mindestbestellmenge, andernfalls wird die fehlende Menge nachbestellt.

*Bild 1.28 Funktion in Formel einfügen*

43. I

So gehen Sie vor:

- **1** Fügen Sie in F3 die Funktion WENN ein und prüfen Sie zunächst mit einer einfachen Formel, ob der Lagerbestand (Lager1 + Lager2) kleiner ist als der Sollbestand.
- **2** Wenn ja, benötigen Sie als *Dann\_Wert* eine zweite WENN-Funktion für den Vergleich mit der Mindestbestellmenge. Klicken Sie daher in das Feld *Dann\_Wert* und klicken Sie links in der Bearbeitungsleiste auf die Funktion WENN bzw. auf den Pfeil, um die gewünschte Funktion auszuwählen.

*Bild 1.29 Zweite WENN-Funktion einfügen*

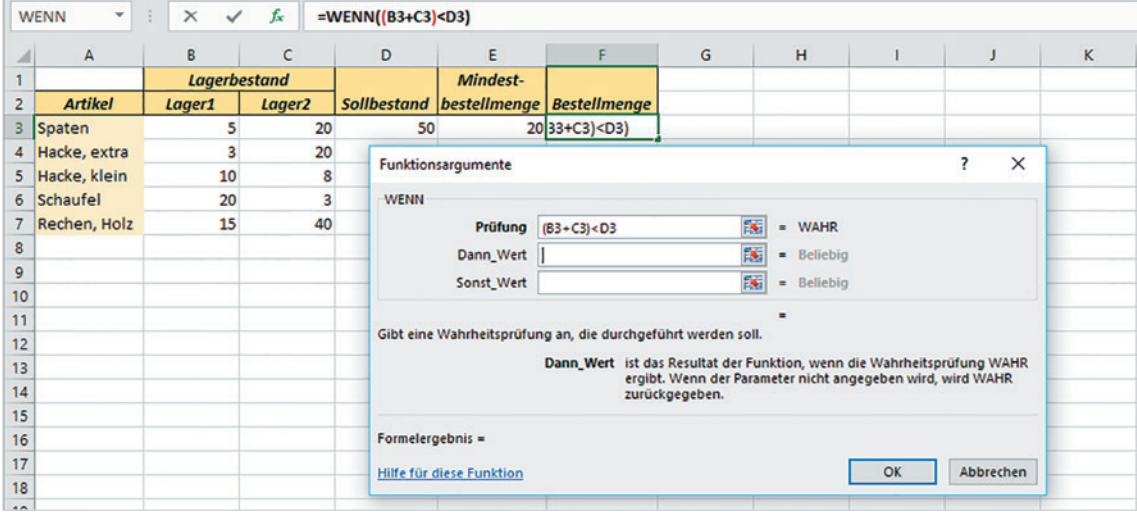

**3** Das Fenster *Funktionsargumente* zeigt nun die Argumente der zweiten WENN-Funktion an und in der Bearbeitungsleiste ist diese fett hervorgehoben. Geben Sie nun die nächste zu prüfende Bedingung ein sowie den *Dann\_Wert*  (Mindestbestellmenge) und den *Sonst\_Wert* (Differenz zwischen Soll- und Lagerbestand).

*Bild 1.30 Argumente der zweiten WENN-Funktion bearbeiten*

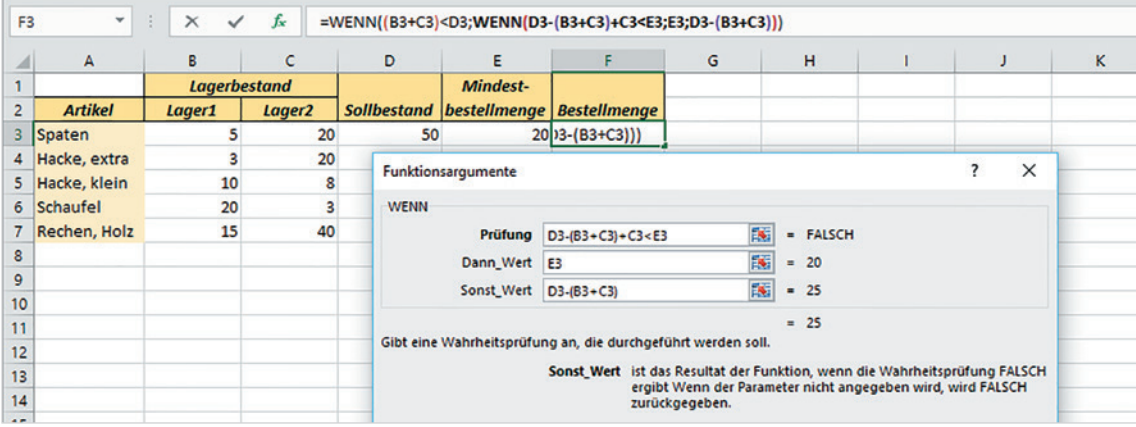